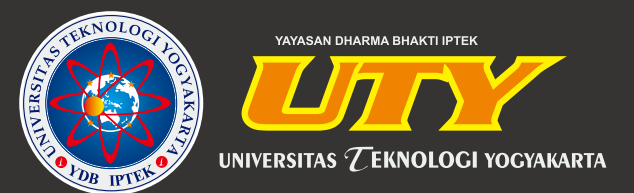

# **MODUL PRAKTIKUM HUMAN CAPITAL MANAGEMENT**

Tim Penyusun : Gia Rizky, S.M.B., M.M. Widi Fajar Widyatmoko, S.Psi., GradCert HR., M.HRM., D.B.A

## **FAKULTAS BISNIS DAN HUMANIORA UNIVERSITAS TEKNOLOGI YOGYAKARTA**

## **MODUL PRATIKUM HUMAN CAPITAL MANAGEMENT**

Oleh:

Gia Rizky, S.M.B., M.M. Widi Fajar Widyatmoko, S.Psi., GradCert HR., M.HRM., D.B.A

#### **UNIVERSITAS TEKNOLOGI YOGYAKARTA**

**2022**

@2022 Diterbitkan oleh: Universitas Teknologi Yogyakarta Jl. Siliwangi, Jombor, Sleman, Yogyakarta Email: publikasi@uty.ac.id Website: www.uty.ac.id

Modul Praktikum Human Capital Management

ISBN

Oleh :

Gia Rizky, S.M.B., M.M. Widi Fajar Widyatmoko, S.Psi., GradCert HR., M.HRM., D.B.A

Edisi ke -1 Cetakan pertama, 2022

Hak Cipta @2022 pada penulis,

Dilarang memperbanyak atau memindahkan sebagian atau seluruh isi buku ini dalam bentuk apapun tanpa ijin dari penulis

#### **KATA PENGANTAR**

Alhamdulillah, berkat rahmat dan ijin Allah SWT, modul ini dapat terselesaikan dengan baik tanpa terkecuali semua tugas dan tanggung jawab dalam kegiatan perkuliahan. Penyusunan dan penyelesaian modul ini tentunya tidak terlepas dari bantuan dan saran dari berbagai pihak.

Semoga modul ini dapat memudahkan para mahasiswa dalam memahami dan mempelajari materi perkuliahan khususnya Manajemen Sumber Daya Manusia. Berbagai teori dan studi kasus yang diberikan semoga dapat lebih membantu bagi mahasiswa untuk dapat menerapkan dan melaksanakan rangkaian kegiatan Manajemen Sumber Daya Manusia dengan baik.

Modul ini tentunya tidak terlepas dari berbagai kekurangan, semoga kekurangan yang ada tidak mengurangi esensi dari manfaat modul ini. Kritik dan saran yang membangun sangat penulis harapkan.

**Yogyakarta, Agustus 2022**

**Penulis** 

## **Daftar Isi**

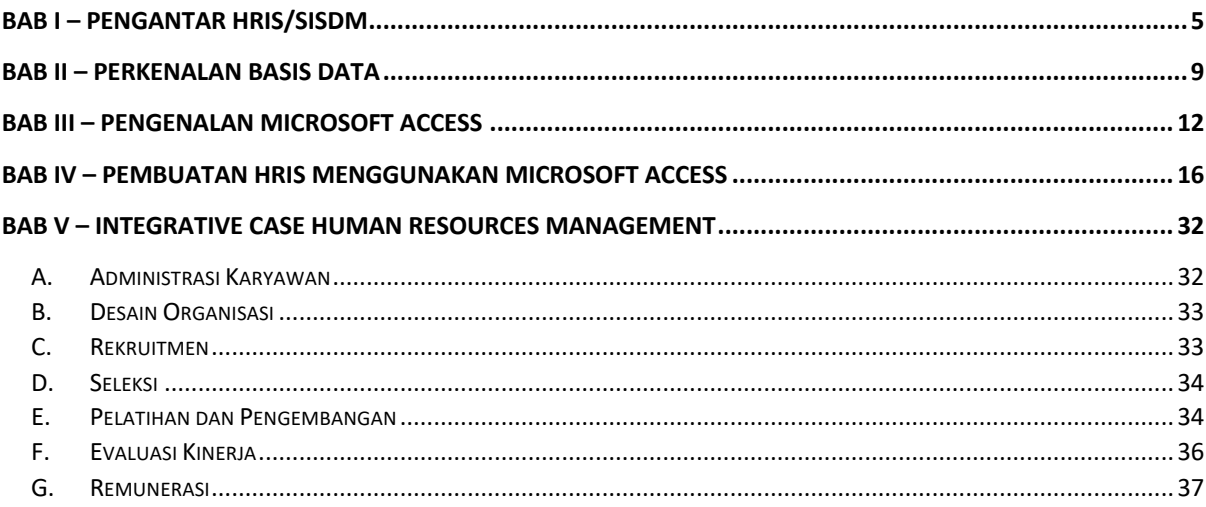

#### **BAB I – PENGANTAR HRIS/SISDM**

Human resource information system (HRIS) atau sistem informasi SDM (SISDM) didefinisikan oleh Armstrong (2014) sebagai sistem informasi berbasis komputer untuk mengelola proses administrasi dan prosedur SDM. Sedangkan menurut Tannenbaum (1990), SISDM didefinisikan sebagai sistem apapun yang membentu organisasi untuk memperoleh, menyimpan, memanipulasi, menganalisis, mengambil, dan mendistribusikan informasi tentang sumber daya manusia dalam organisasi. Definisi SISDM lainnya diungkapkan oleh Kettley dan Reilly (2003), yaitu sebagai jaringan data, informasi, layanan, alat, dan transaksi terkait SDM yang harus terintegrasi penuh. Istilah e-HR lebih umum digunakan untuk mengacu pada penggunaan teknologi komputer dalam fungsi SDM.

Terdapat beberapa alasan terkait mengenai perlunya untuk memperkenalkan SISDM, yaitu:

- 1. Untuk meningkatkan kualitas informasi yang tersedia.
- 2. Untuk mengurangi beban administrasi pada departemen SDM.
- 3. Untuk meningkatkan kecepatan informasi yang tersedia.
- 4. Untuk meningkatkan fleksibilitas informasi yang dapat mendukung perencanaan bisnis.
- 5. Untuk meningkatkan pelayanan kepada karyawan.
- 6. Untuk menghasilkan metrik SDM.
- 7. Untuk membantu pelaporan sumber daya manusia.
- 8. Untuk meningkatkan produktivitas.
- 9. Untuk mengurangi biaya operasional.
- 10. Untuk mengelola waktu kerja secara lebih efektif

Hadirnya SISDM dapat berfungsi untuk melakukan tugas-tugas SDM seperti berikut

ini:

- 1. Manajemen absensi.
- 2. Pelatihan dan pengembangan.
- 3. Pengelolaan rewards
- 4. Mengelola keragaman.
- 5. Rekrutmen dan seleksi.
- 6. Lainnya (biasanya penggajian).
- 7. Penilaian/Manajemen kinerja.
- 8. Perencanaan SDM.
- 9. Manajemen pengetahuan.
- 10. Pengeluaran.

#### **Fitur HRIS/SISDM**

Fitur yang menarik dalam sistem SISDM adalah penggunaan perangkat lunak, integrasi dengan sistem TI lain dalam organisasi, penggunaan intranet, dan ketentuan pelayanan mandiri. Dalam penggunaan perangkat lunak, terdapat dua pilihan, antara membeli perangkat lunak yang sudah ada atau melakukan kostumisasi sesuai kebutuhan, sekalipun harganya bisa lebih mahal. SISDM dapat diintegrasikan dengan seluruh data dan proses dalam organisasi, salah satunya dengan Enterprise Resource Planning (ERP). Sering kali, integrasi ini berupa menghubungkan dengan administrasi pemberian kompensasi. Dalam integrasi sistem yang lebih luas, SISDM dengan sistem IT dapat membantu pelaporan *human capital*, menyesuaikan kebutuhan rantai pasokan, meningkatkan profitabilitas, dan pemenuhan kriteria ekonomi. Jika komputer perusahaan ditautkan satu sama lain dalam organisasi, maka dapat digunakan pemanfaatan intranet. Sistem intranet SDM dapat digunakan untuk tujuan seperti memperbarui detail data pribadi, aplikasi untuk pekerjaan internal secara online, permintaan pelatihan, akses ke e-learning, administrasi pertanyaan dan komunikasi.

Sistem pelayanan mandiri sering disebut sebagai portal business to employees (B2E) sebab memungkinkan manajer dan karyawan mengakses informasi dan fasilitas untuk berinteraksi dengan sistem untuk memasukkan informasi atau membuat pilihan mereka sendiri. Bagi manajer, hal ini memungkinkan mereka untuk dapat mengakses informasi secara segera atau melakukan perubahan atas data karyawan. Sehingga, hal ini memudahkan untuk pelimpahan tanggung jawab pada manajer lini dan mengurangi beban administrasi SDM. Sedangkan bagi karyawan, mereka dapat mengakses informasi, menginput data tentang diri mereka sendiri, meminta pelatihan dan melamar pekerjaan secara online.

Sistem informasi SDM yang efektif perlu memenuhi fitur-fitur berikut ini:

- 1. Memenuhi kebutuhan bisnis
- 2. Mudah digunakan
- 3. Dapat memfasilitasi pelaporan dengan baik
- 4. Fleksibel
- 5. Setara dengan biaya yang dikeluarkan
- 6. Dapat mendukung pemasok dengan baik
- 7. Dapat diandalkan

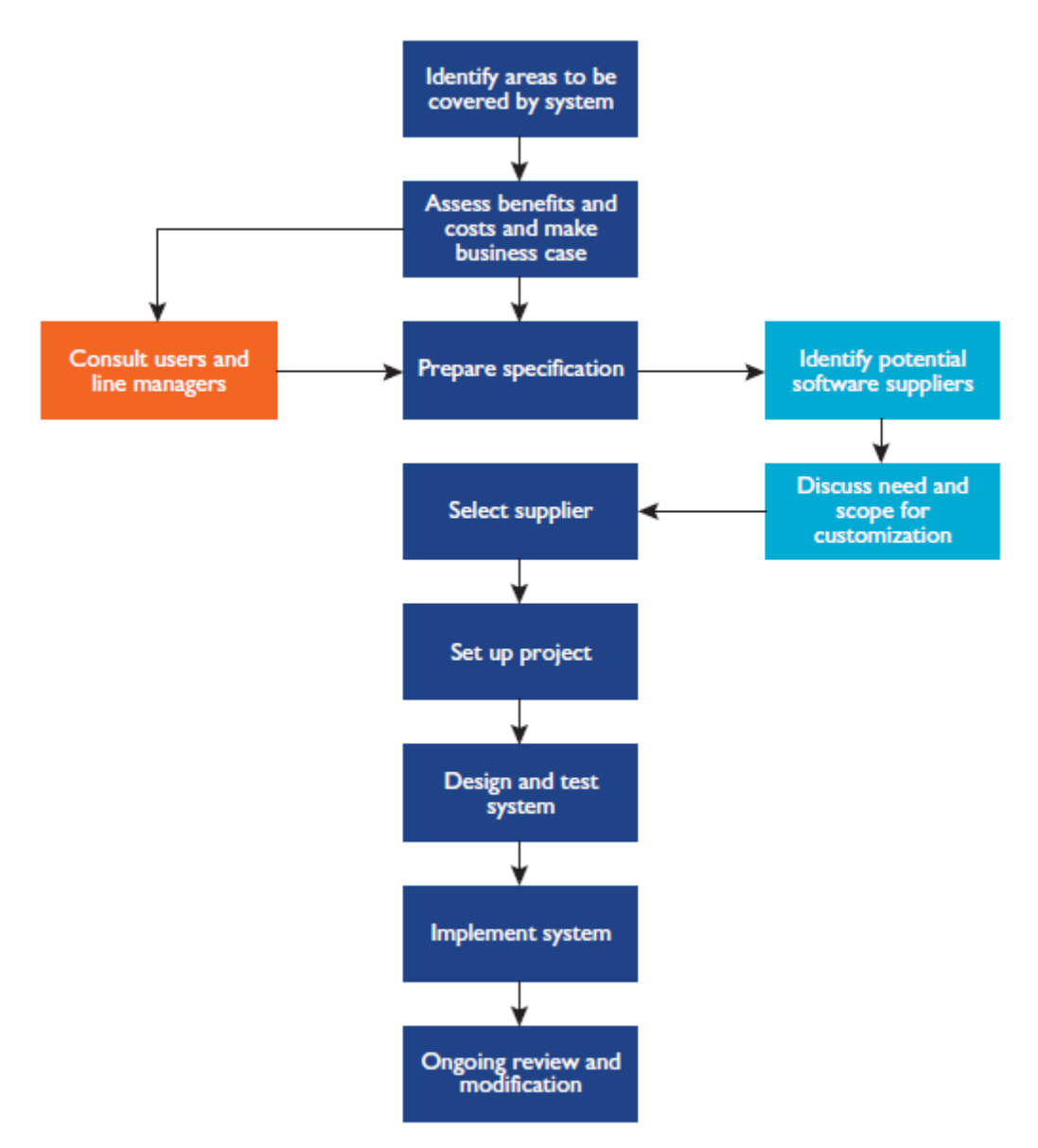

Gambar 1 Alur HRIS

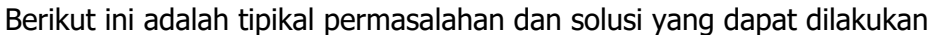

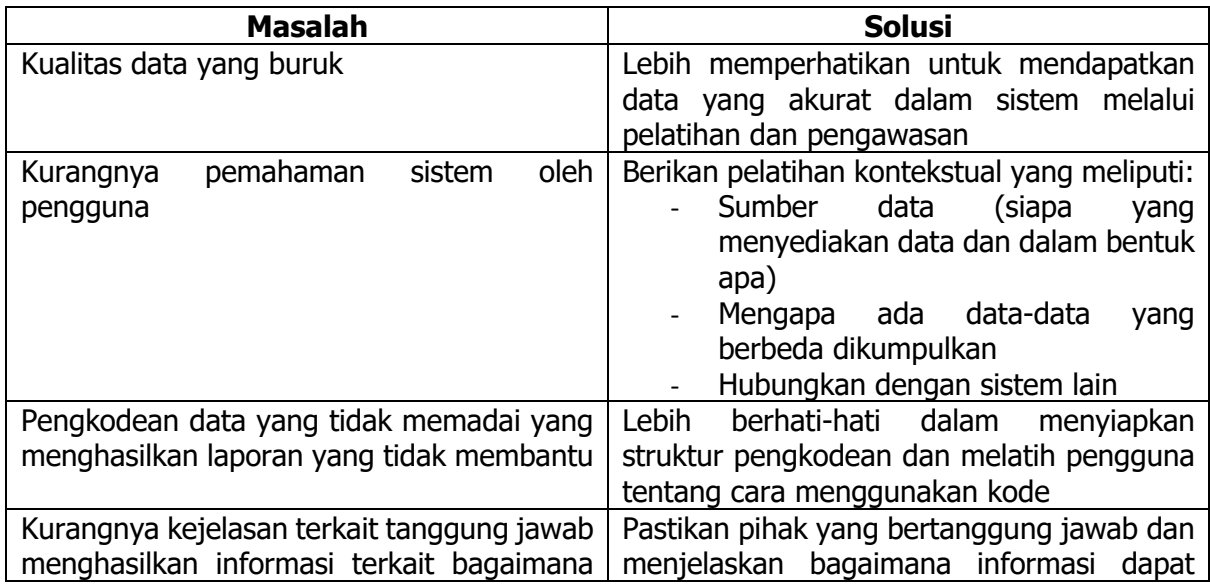

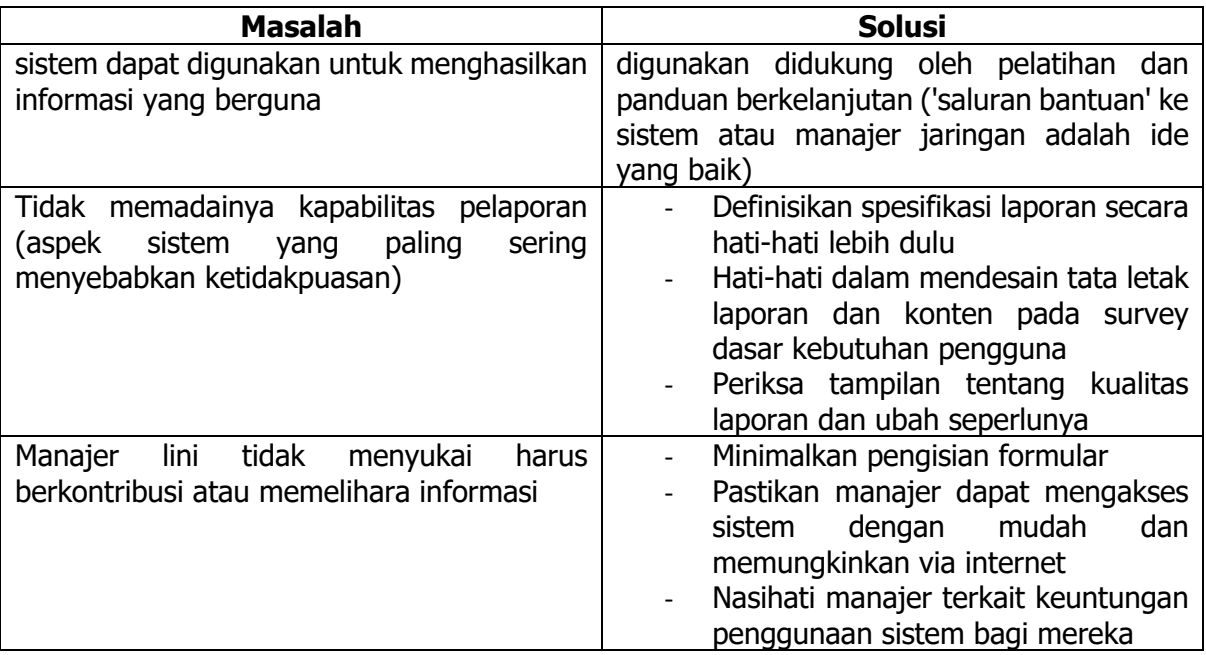

#### **BAB II – Perkenalan Basis Data**

Basis data merupakan kumpulan data yang disimpan secara sistematis dalam komputer yang dapat diolah meggunakan program aplikasi untuk mengolah menjadi informasi. Kumpulan data tersebut dapat berupa file/ tabel/ arsip yang saling berhubungan dan tersimpan dalam penyimpanan elektronik untuk mempermudah pengaturan, pemilahan, pengelompokkan, dan pengorganisasian data sesuai tujuan.

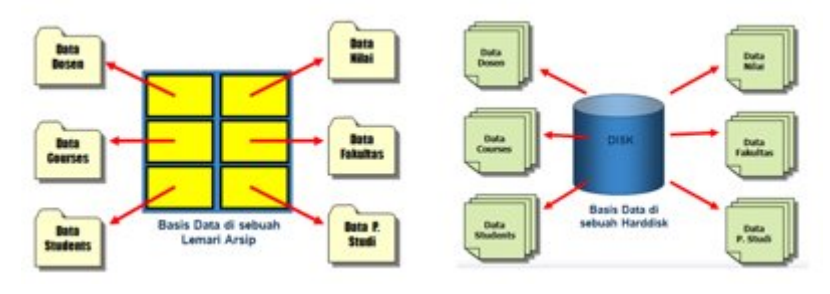

Gambar 2 Overview Basis Data

Tempat disimpannya berbagai macam program atau aplikasi yang telah dibuat sedemikian rupa sehingga bisa diakses melalui internet disebut dengan repositori. Repositori dapat digambarkan sebagai berikut.

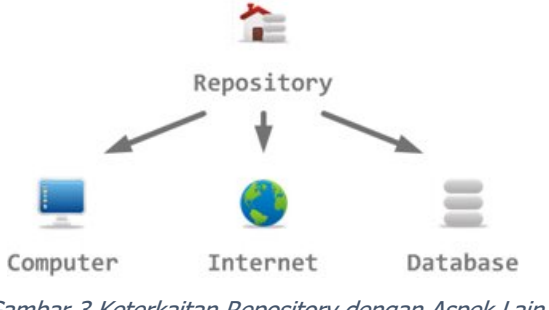

Gambar 3 Keterkaitan Repository dengan Aspek Lain

Data merupakan sebuah fakta mentah atau rincian peristiwa yang belum diolah. Ringkasan detail mendasar mengenai suatu data disebut dengan metadata. Sedangkan informasi merupakan hasil dari pengolahan data yang dapat digunakan untuk pengambilan keputusan.

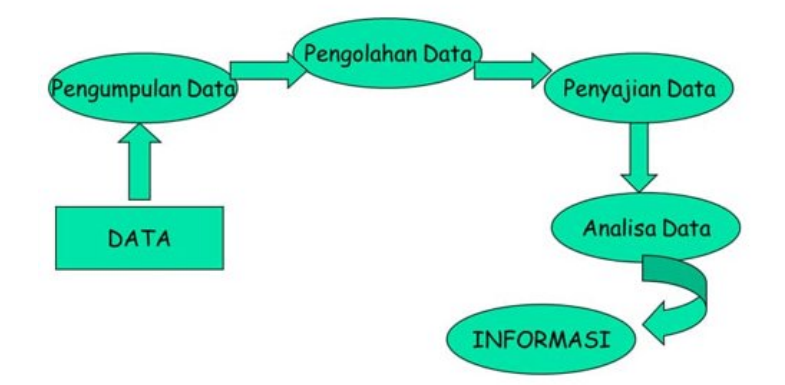

Gambar 4 Proses Pengolahan Data Menjadi Informasi

Dalam pengelolaan database, diperlukan tools yang dikenal dengan database management system (DBMS). Software yang mampu mmendefinisikan data itu sendiri, membangun database (construct), dan manipulasi terhadap data yang ada dalam *database* tersebut dapat disebut sebagai DBMS. Dengan kata lain, DBMS berperan sebagai software pengelola *database*. Contoh software DBMS adalah Oracle, SQL Server, Microsoft Access, MySQL, dan lain sebaginya. Berikut merupakan ilustrasi DBMS dan komponen basis data.

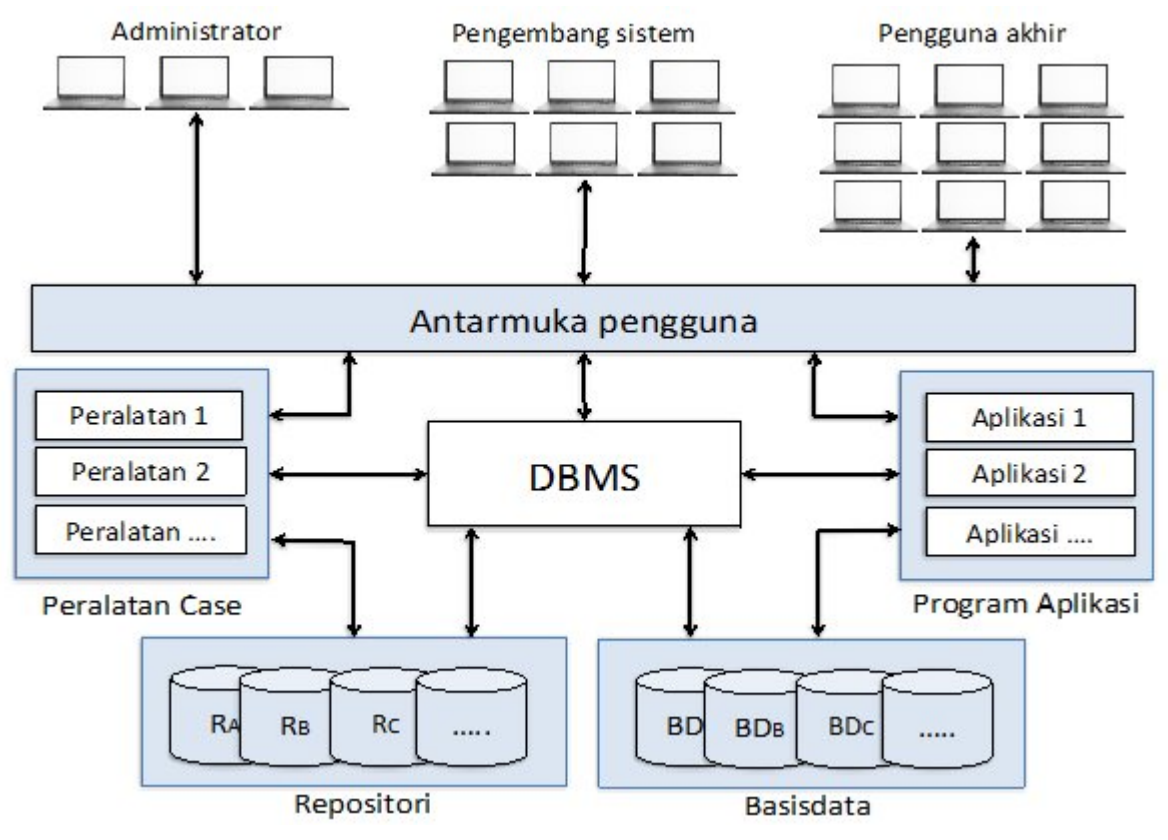

Gambar 5 Ilustrasi DBMS dan Komponen Basis Data

Beberapa keuntungan *database* dalam kehidupan sehari-hari bisa meliputi:

1. Multiple user

- 2. Keamanan data
- 3. Kelengkapan data
- 4. Controlling data
- 5. Kemudahan dalam pembuatan aplikasi

Beberapa istilah yang sering digunakan dalam basis data:

- Entitas: objek yang kita bahas (yang akan dicatat dan disimpan), contoh: dosen, mahasiswa, mata kuliah, jurusan dsb. 1 mahasiswa disebut sebagai entitas, kumpulan dari berbagai mahasiswa disebut entity set (objek-objek yang memiliki karakteristik serupa) atau juga bisa disebut entitas saja. Sebuah entitas nantinya akan diimplementasikan dalam sebuah tabel.
- Atribut (properti): hal-hal yang mencirikan suatu objek, yang membedakan objek 1 dengan lainnya. Contoh: mahasiswa (atributnya adalah NPM, Nama, Alamat)
- Relasi: menceritakan hubungan antara entitas dengan entitas (objek dengan objek, kumpulan mahasiswa dengan kumpulan dosen). Kumpulan dari berbagai mahasiswa dengan dosen-dosen disebut relationship set atau juga bisa disebut relasi/relation saja.
- Primary Key: atribut yang kita pilih diantara atribut-atribut yang dimiliki oleh suatu entitas yang nantinya akan dipakai sebagai penghubung dengan entitas yang lain.
- Tabel: terdiri dari rekaman-rekaman dan field yang menyimpan data
- Field: bagian dari rekaman dan berisi satu bagian data untuk subjek rekaman.
- Query: perintah untuk menemukan rekaman dalam tabel yang sesuai dengan kriteria yang sudah ditentukan
- Reports: laporan yang menyajikan data dalam format yang menarik

#### **BAB III – Pengenalan Microsoft Access**

Microsoft Access dari Microsoft Office yang merupakan aplikasi basis data computer relasional yang ditujukan untuk kalangan rumahan dan perusahaan kecil hingga menengah. Aplikasi ini menggunakan mesin basis data Microsoft Jet Database Engine, dan juga menggunakan tampilan grafis yang intuitif sehingga memudahkan pengguna. Banyak kemudahan yang akan diperoleh jika bekerja dengan microsoft Access diantara dapat melakukan proses penyortiran pengaturan data, pembuatan label data serta laporan pembuatan data kegiatan sehari-hari misalnya untuk menampung daftar pelanggan, pendataan data karyawan, dan lain sebagainya. Tipe-tipe data dalam Microsoft Access

- Text (paling umum digunakan)
- Memo (mirip dengan text)
- Number (data numerik)
- Date/time (nilai tanggal dan waktu)
- Currency (mata uang)
- AutoNumber (angka urut dan angka acak)
- Yes/No (menampung 2 jawaban pasti)

#### **Entity Relationship Diagram (ERD)**

ERD merupakan suatu diagram yang berisi komponen-komponen himpunan entitas dan himpunan relasi yang dilengkapi dengan atribut-atribut. Simbol-simbol yang digunakan dalam ERD adalah sebagai Berikut.

1. Entity/ Entitas

Entity merupakan himpunan objek seperti orang, benda serta lokasi baik abstrak maupun nyata dimana data disimpan, pada umumnya entitas diberi nama dengan kata benda.

Klasifikasi Entity:

- a) Entity Regular, merupakan entity yang bersifat umum dan dapat berdiri sendiri. Contoh: Karyawan
- b) Entity lemah: Entity yang keberadaannya tergantung pada entity lain dimana tidak mempengaruhi sistem secara keseluruhan. Contoh: Anak Karyawan Simbol entity/entitas

**Entitas** 

#### 2. Atribut

Atribut merupakan sesuatu yang menjelaskan apa sebenarnya yang dimaksud entitas maupun relasi, sehingga sering disebut elemen data dari entitas dan relasi. Simbol atribut:

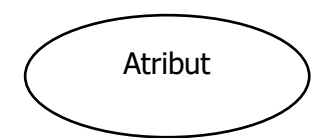

Contoh: Himpunan entitas karyawan

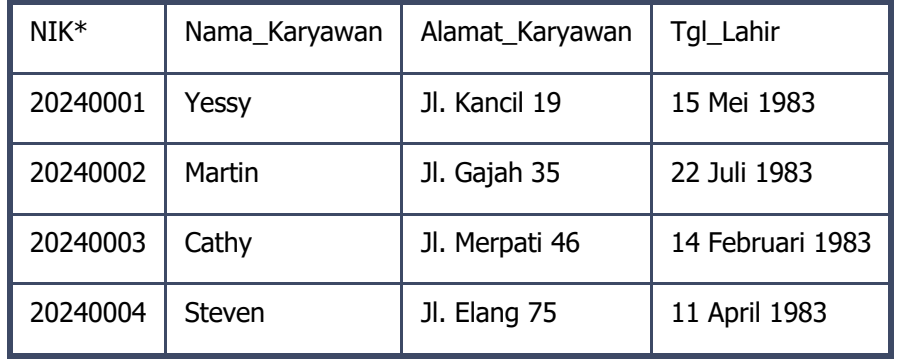

Jika digambarkan, keterkaitan antara entitas dengan atribut, berdasarkan tabel di atas, maka

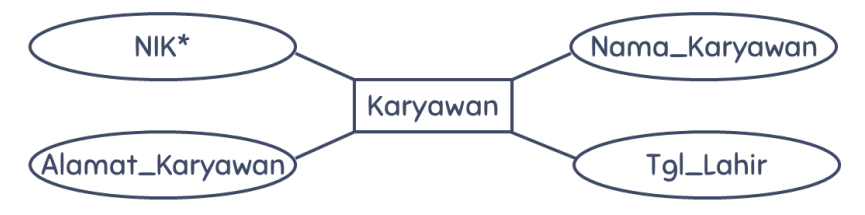

3. Relasi

Relasi merupakan suatu hubungan yang terjadi antar himpunan entitas dimana relasi biasa diberi nama dengan kata kerja. Simbol relasi:

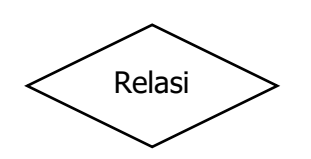

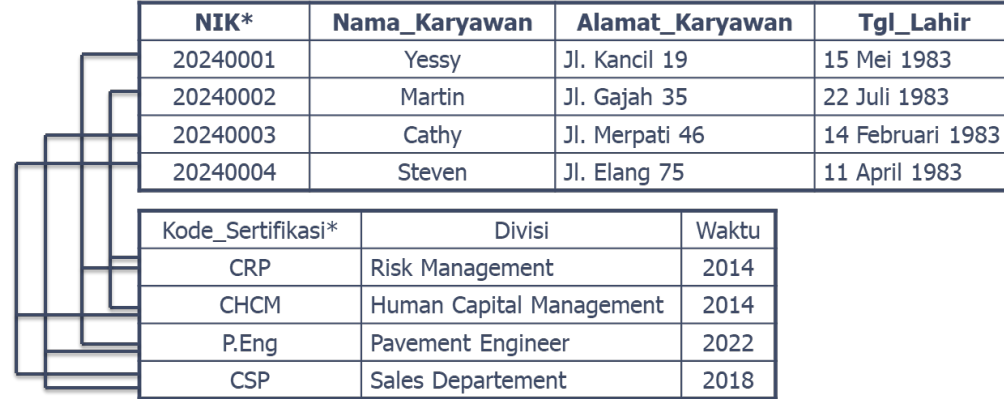

#### Contoh : Relasi antara himpunan entitas karyawan dan himpunan entitas sertifikasi.

#### 4. Link

Link merupakan penghubung antara himpunan relasi dengan himpunan entitas dan himpunan entitas dengan atributnya.

Simbol link:

#### **Kardinalitas**

Kardinalitas atau derajat relasi yang menunjukkan hubungan maksimal yang terjadi dari himpunan entitas yang satu ke himpunan entitas yang lain dan begitu sebaliknya. Diagram ER juga menunjukkan tingkat hubungan yang terjadi antar entitas dimana dibagi menjadi 3 tingkat yaitu:

1. One to one (1:1)

Contoh:

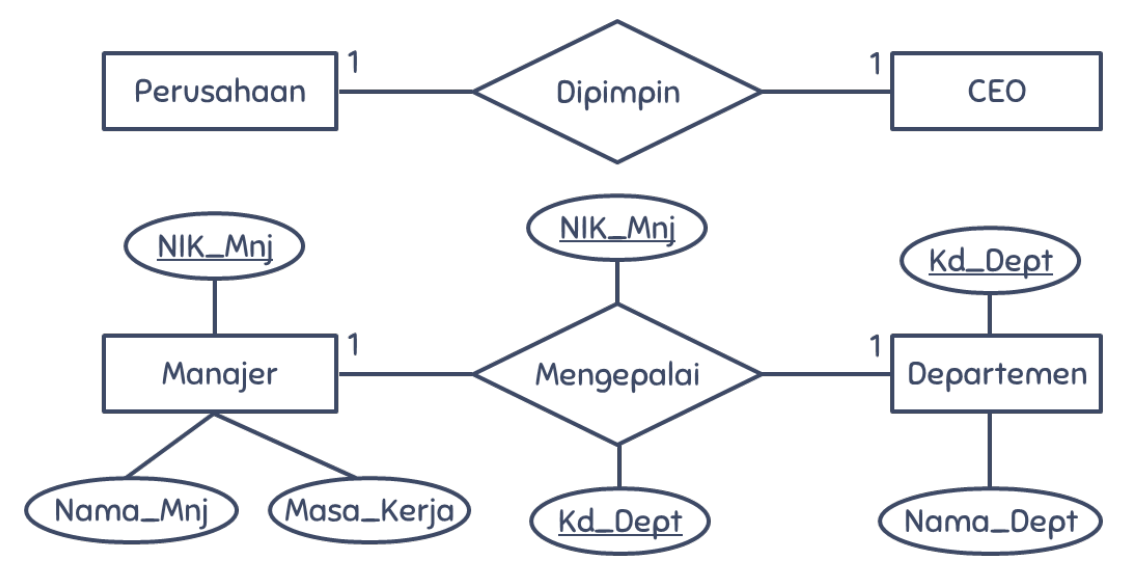

2. One to many (1:M)

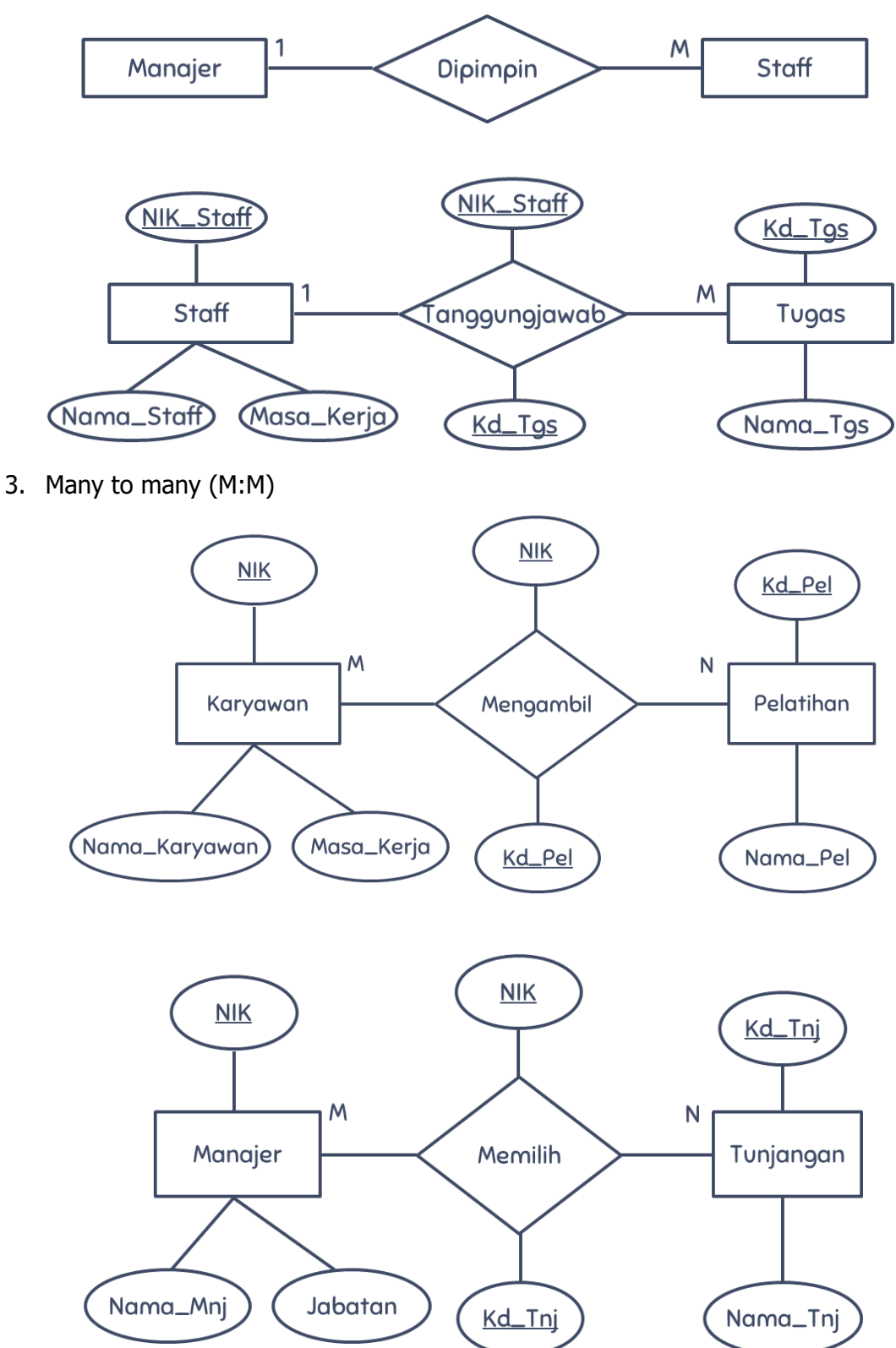

#### **BAB IV – Pembuatan HRIS Menggunakan Microsoft Access**

Microsoft Access merupakan program Microsoft Office untuk membuat *database* dalam waktu yang relatif singkat. Microsoft Access dapat digunakan untuk membuat aplikasi sederhana seperti program kasir untuk di koperasi, penjulan untuk toko, atau sistem SDM sederhana. Bagian dalam Microsoft Access terdiri dari:

- 1. Table, digunakan untuk menyimpan data
- 2. Query, digunakan untuk manipulasi data
- 3. Form, digunakan untuk *frontend* aplikasi (menampilkan data, menambah data, dan lainlain)
- 4. Report, digunakan untuk membuat laporan
- 5. Macro, digunakan untuk melakukan satu atau beberapa fungsi
- 6. Switchboard, digunakan untuk membuat menu yang berada dalam Form

#### **Memulai Microsoft Access**

1. Klik Start, pilih Program, lalu pilih Microsoft Access

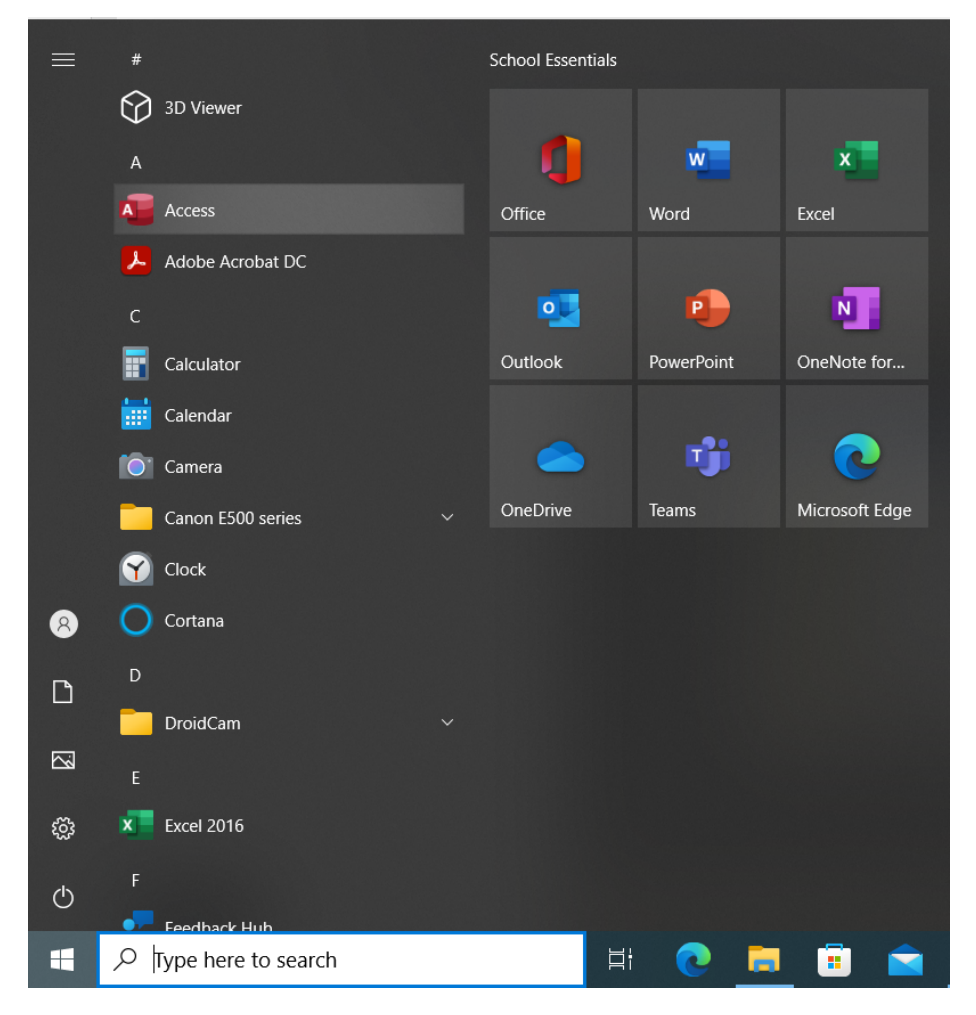

2. Klik Blank Database pada window New Database, isikan nama file yang diinginkan, misalkan HRIS. Setelah itu, database bisa dibuat dengan nama HRIS setelah disiapkan Tabel, Form, Query, Report, dan Macro.

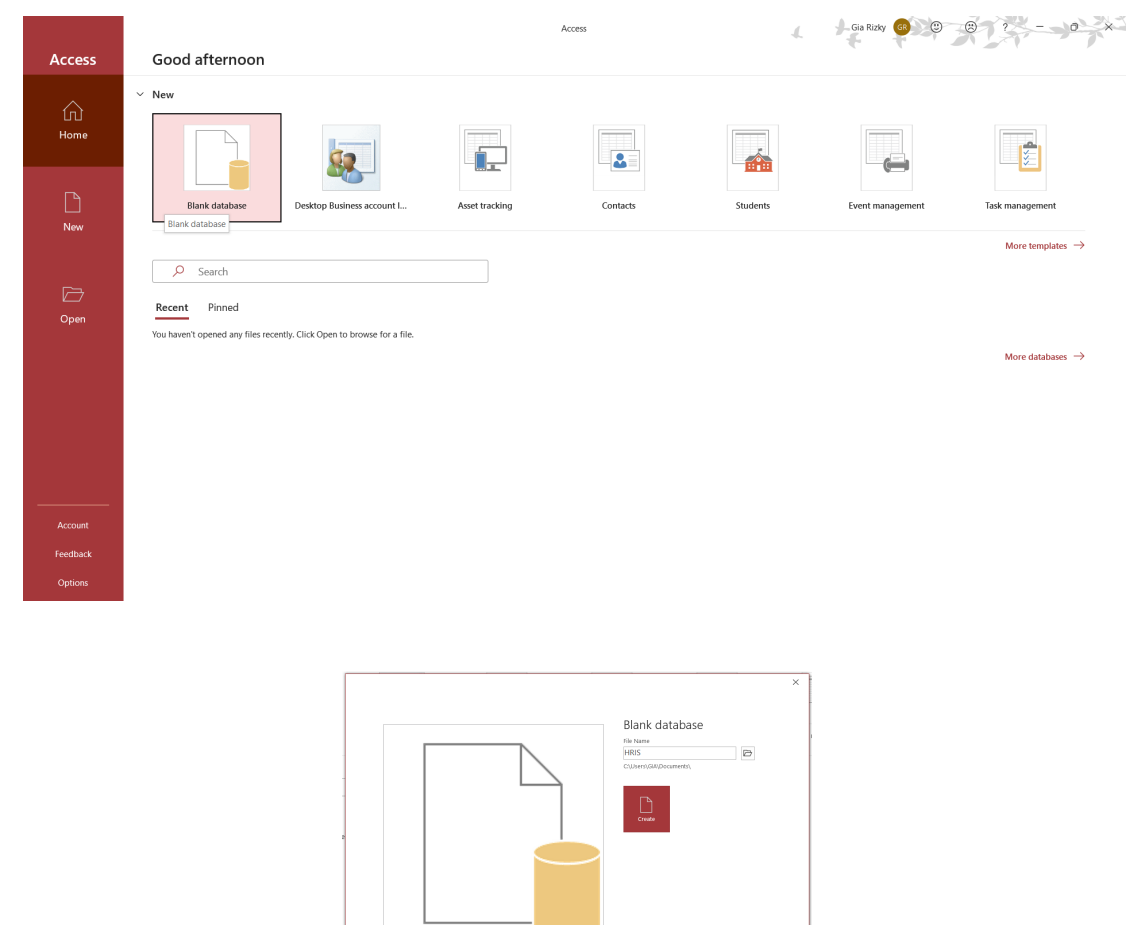

#### **Table**

Table merupakan tempat menyimpan data. Tanpa Table, data tidak dapat disimpan, sehingga tidak dapat diproses lebih lanjut. Pada Table, jika terdapat bertanda bintang (\*), menunjukkan Primary Key. Macam-macam pilihan Data Type pada Microsoft Access:

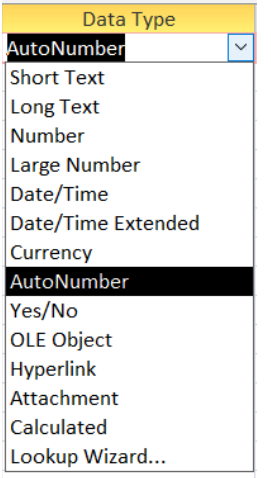

Contoh:

Table Karyawan

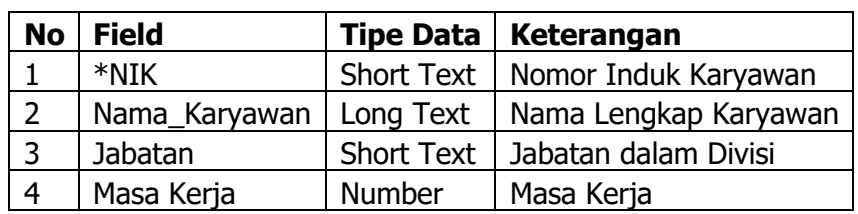

Langkah membuat Table Karyawan seperti di atas

1. Buat lebih dulu file *database*. Pada window database, maka akan muncul window untuk membuat Table

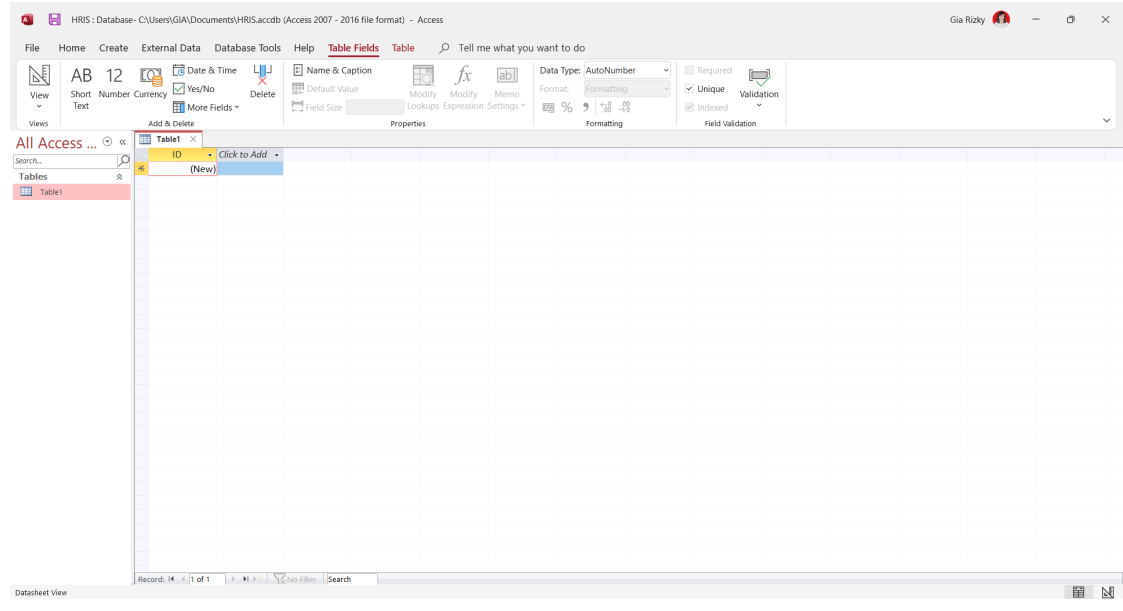

2. Pada Navigation Pane, pada Table1, klik kanan dan pilih Design View. Setelah itu, akan muncul window Save As.

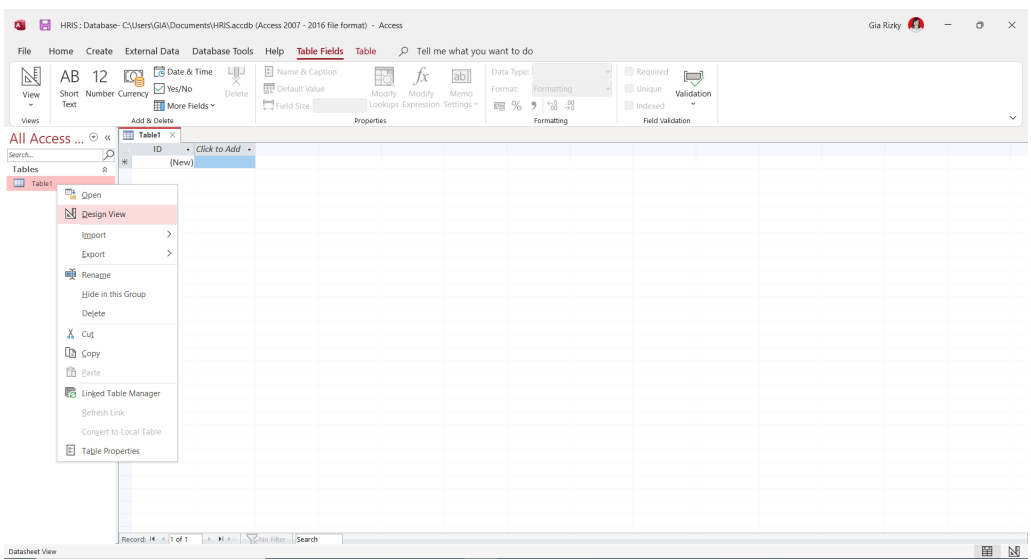

Beri nama pada Table yang akan kita atur, misal dengan Tabel Karyawan. Kemudian, klik OK.

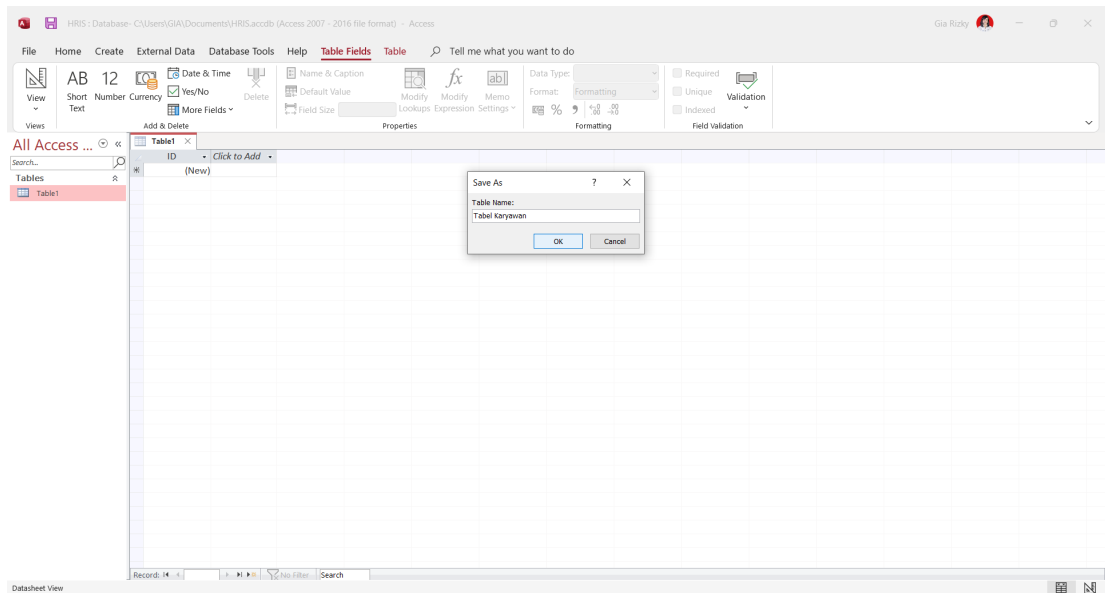

3. Tab Microsoft Access akan otomatis aktif pada Table Design dengan tampilan sebagai berikut.

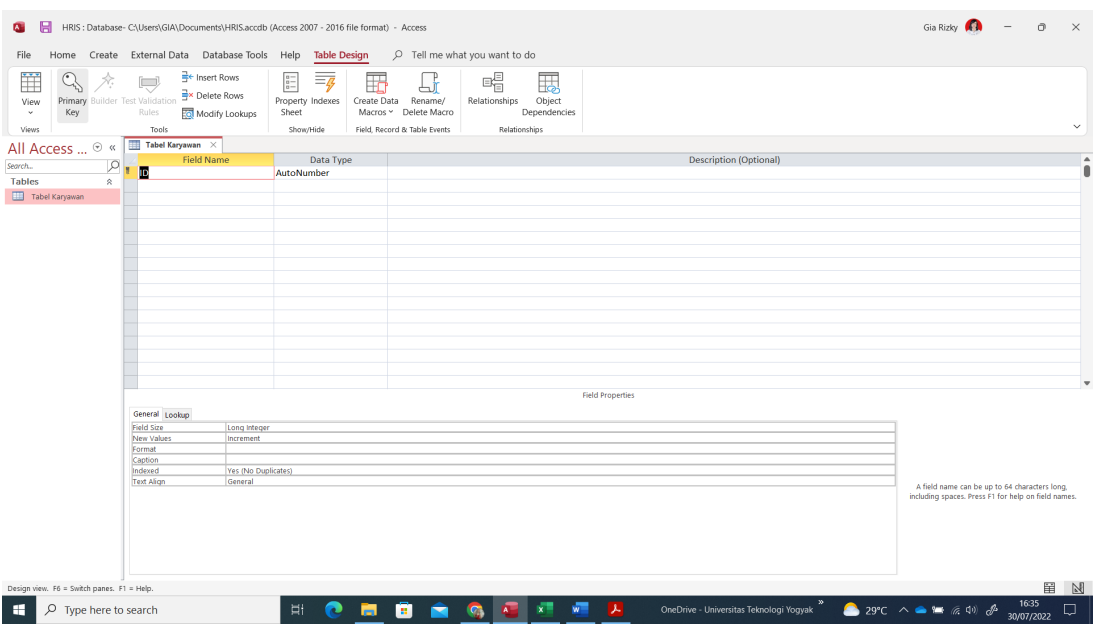

4. Ketikkan tiap field pada table, beserta tipe data dan keterangannya. Setelah itu tentukan field yang menjadi Primary Key. Cara menentukan Primary Key, dengan lebih dulu memilih Field yang dituju. Lalu, pada Table Design, di kelompok Tools, pilih Primary Key. Setelah itu, filed yang dipilih akan terdapat tanda kunci yang menandakan bahwa field tersebut merupakan Primary Key.

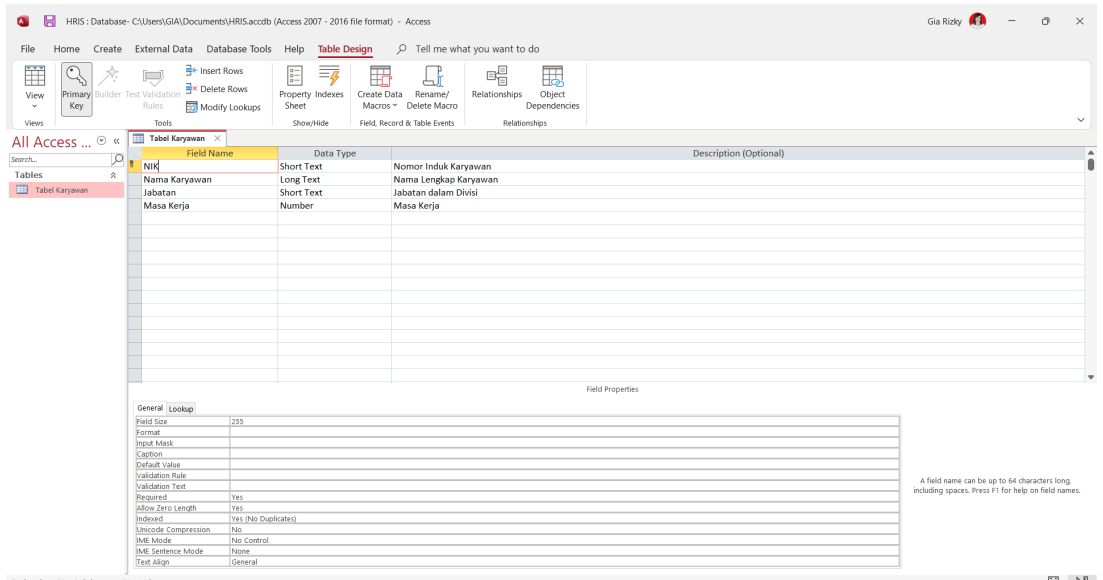

Pada gambar di atas, dapat dilihat bahwa tiap field akan ditunjukkan Field Propertiesnya.

5. Jika ingin menambahkan Table lain dalam satu lembar kerja yang sama, maka dapat memilih menu Create, pada kelompok Tables, klik Table.

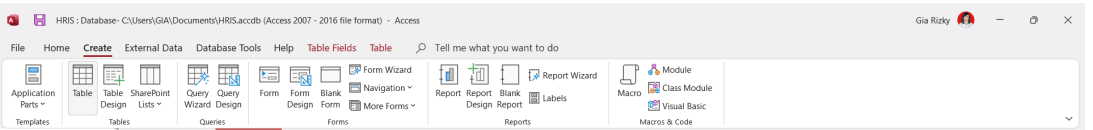

6. Untuk mengedit Table yang baru dibuat, dapat mengulang langkah seperti yang sebelumnya dilakukan

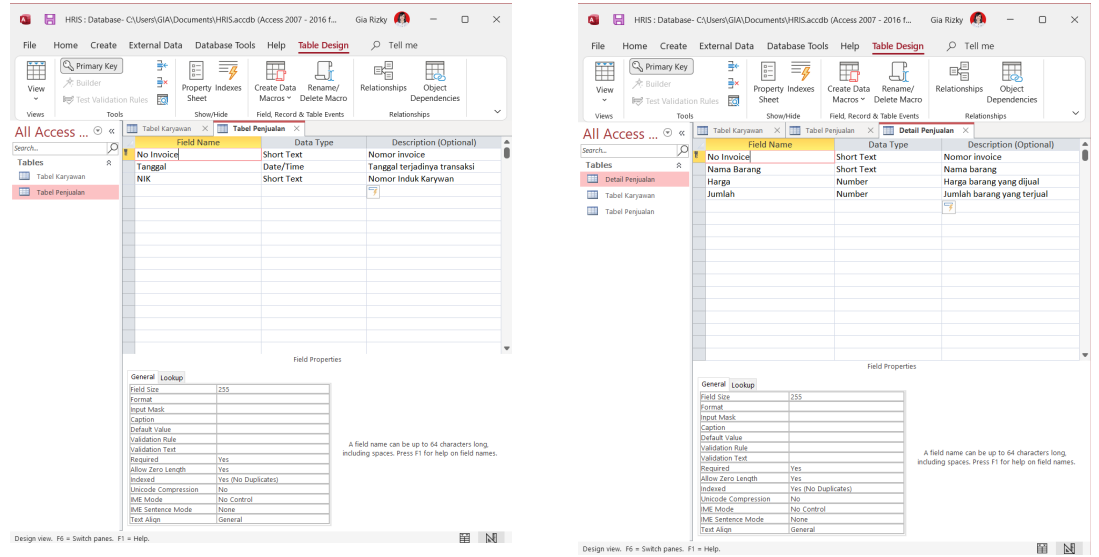

- 7. Tabel-tabel yang telah dibuat dapat disimpan dulu, melalui Ctrl + S atau File -> Save
- 8. Setelah Table dibuat, isikan data untuk masing-masing tabel tersebut.

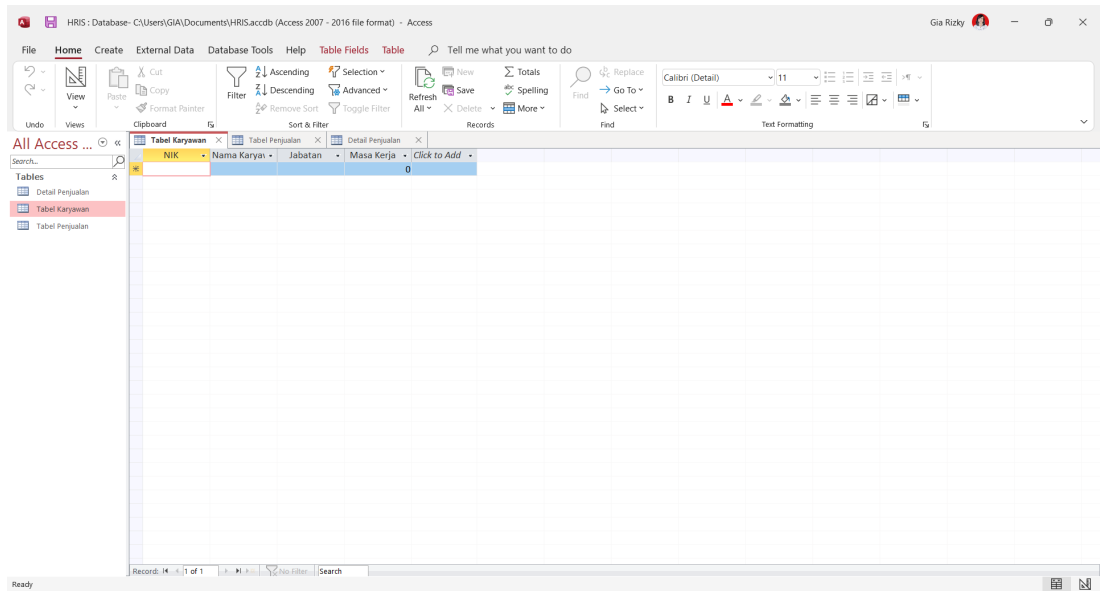

## 9. Misalkan, masukkan data sebagai berikut.

 $\mathbb{R}^2$ 

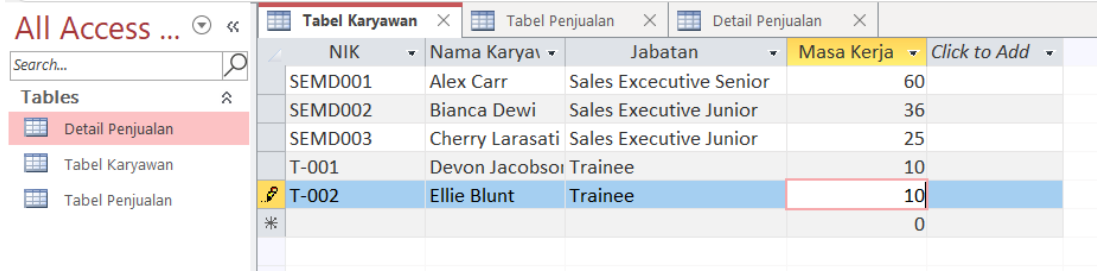

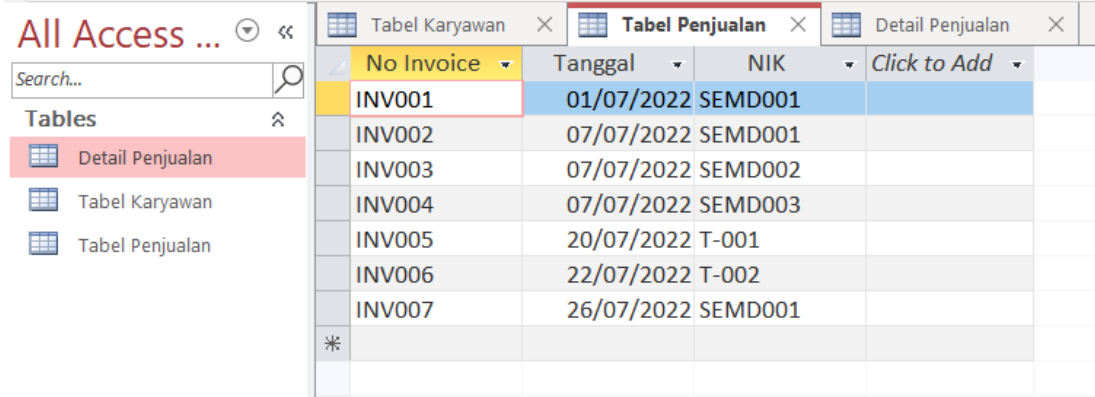

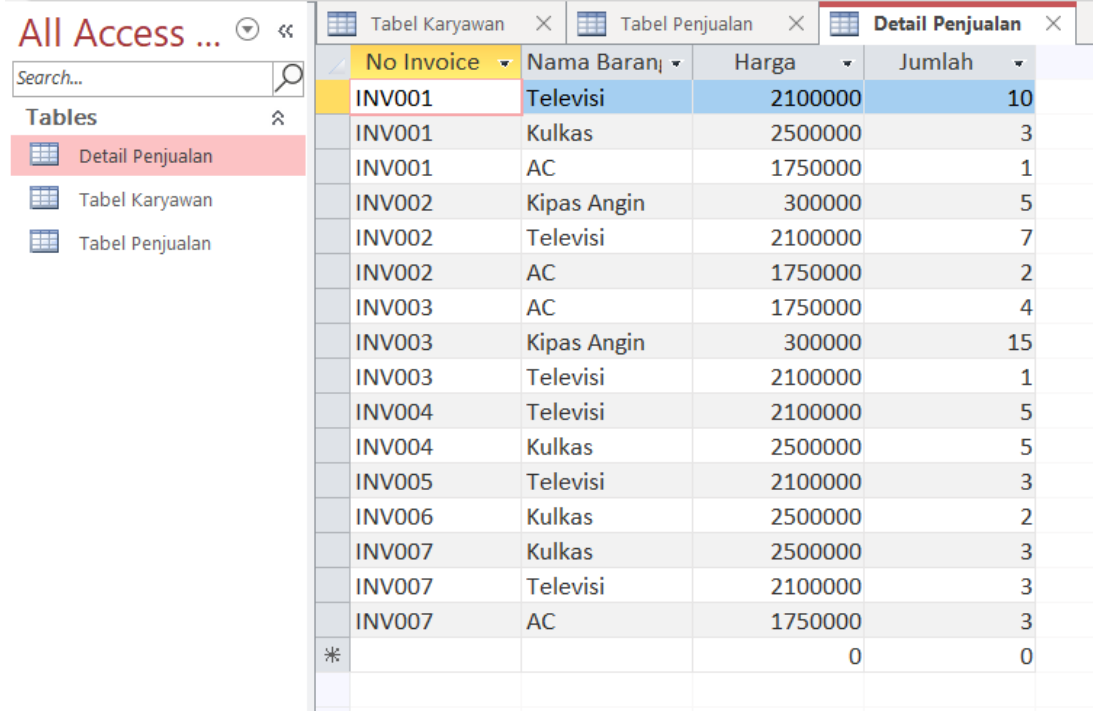

#### **Query**

Query merupakan 'pemintaan data' untuk mengolah data dalam kelompok tabel (atau tabel-tabel) menjadi satu informasi yang bisa dimengerti. Misalnya, mengelompokkan sepuluh terbesar kandidat dengan nilai FGD tertinggi. Query biasanya digunakan sebagai sumber data untuk Report dan Form. Fungsi Query:

- 1. Dapat menampilkan data-data tertentu pada suatu Table. Contohnya, jika Manajer SDM ingin menampilkan Table Penjualan dengan kode invoice INV001 untuk melihat invoice tersebut merupakan kinerja dari karyawan yang mana.
- 2. Dapat menampilkan data dari dua Table atau lebih dengan syarat antar Table terdapat field yang berhubungan. Misalnya, jika Manajer SDM ingin melihat karyawan dengan NIK FA001 milik siapa, dengan mengambil data dari Table Data Karyawan dan Table Penjualan. Kedua Table tersebut bisa terhubung jika ada field bernama NIK.
- 3. Dapat melakukan operasi perhitungan.

Langkah-langkah membuat Query:

1. Pada window database pilih Create. Pada kelompok Queries, pilih Query Wizard.

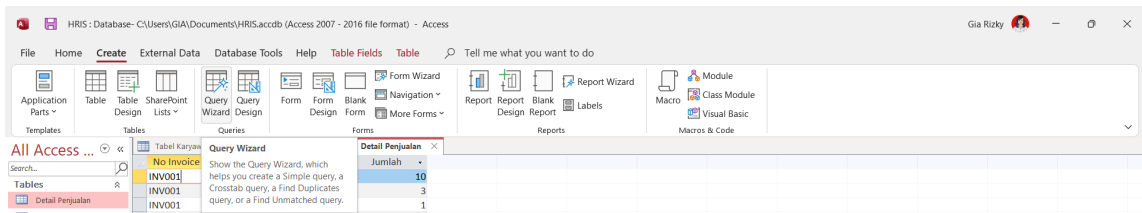

2. Pada window New Query, klik Simple Query Wizard, lalu klik OK.

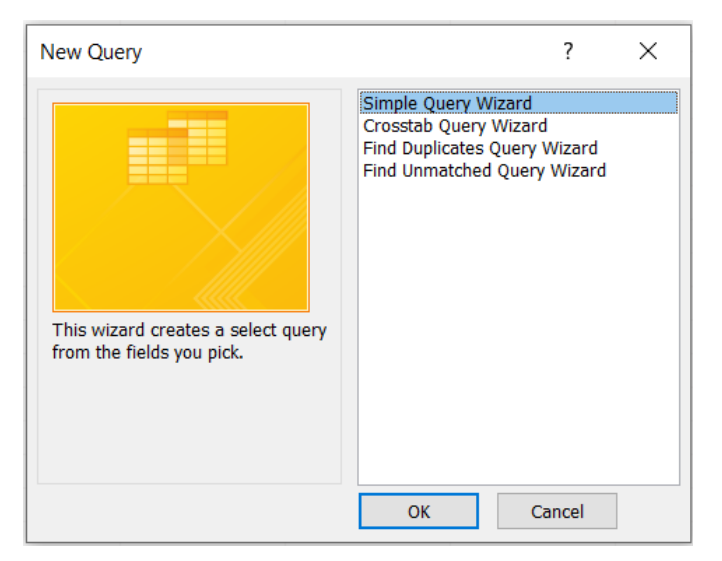

3. Setelah itu, akan muncul window Simple Query Wizard

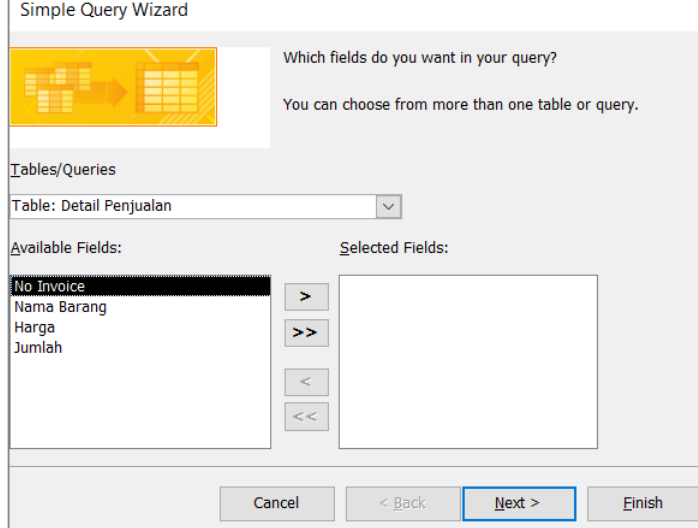

4. Untuk menampilkan seluruh Field dan seluruh Table yang sebelumnya sudah dibuat, klik tombol panah ke bawah pada Tables/Queries

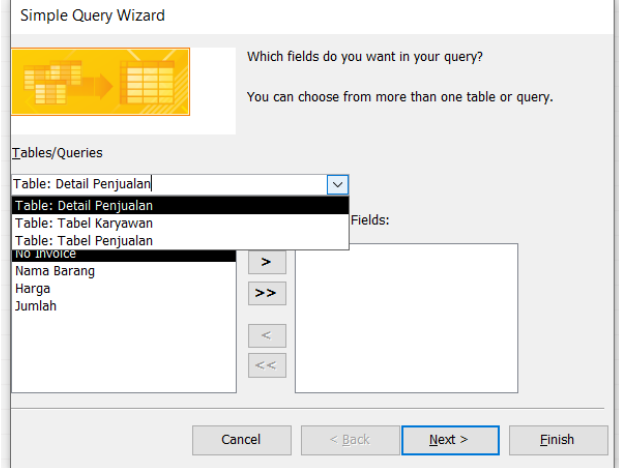

- 5. Pilih Query yang ingin ditampilkan. Misalkan: NIK dari Tabel Karyawan, No Invoice dari Tabel Penjualan, dan Nama Barang dari Detail Penjualan.
	- Untuk memindahkan Available Fields ke Selected Fields, klik tombol >
	- Untuk memindahkan seluruh fields dalam Available Fields ke Selected Fields, klik tombol >>
	- Untuk mengembalikan Selected Fields ke Available Fields, klik tombol <
	- Untuk mengembalikan seluruh Selected Fields ke Available Fields, klik tombol  $<<$

Setelah seluruh fields yang dibutuhkan ada dalam Selected Fields, klik Finish. Hasilnya akan seperti berikut ini

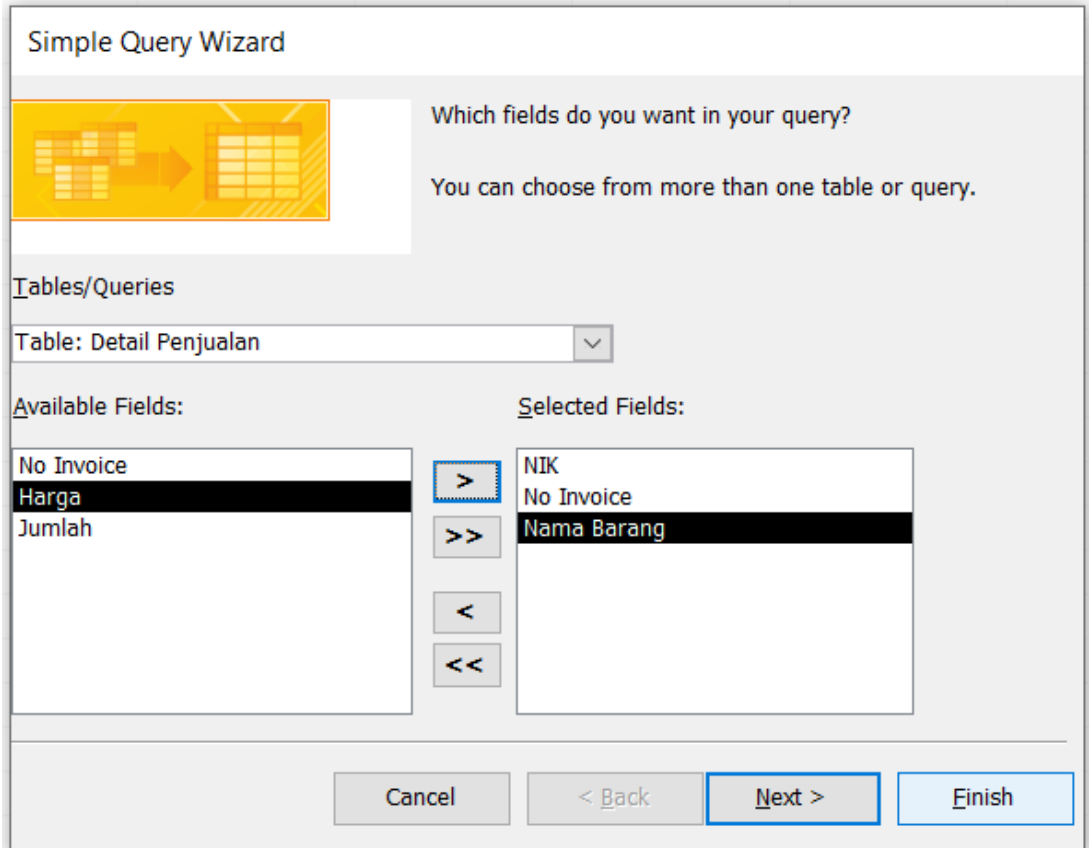

6. Klik OK pada window konfirmasi

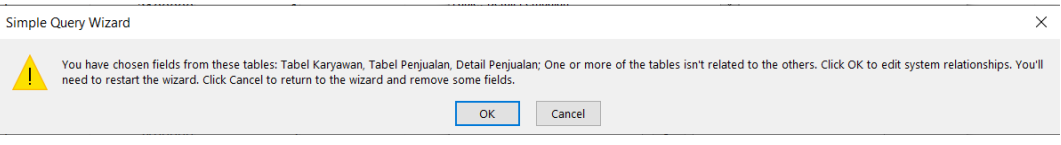

7. Untuk menyimpan Query klik icon disket, pada window Save beri nama query, lalu klik OK. Setelah itu, query akan tersimpan dan dapat digunakan kapan saja

8. Untuk menampilkan field-field tertentu, misal field NIK dan Kinerja, bisa dilakukan dengan memilih Field kemudian klik tombol panah ke bawah. Pilih Field yang ingin dimunculkan. Pastikan kotak kecil pada show tercentang. Jika kotak pada show tercentang, maka Field akan ditampilkan. Namun, jika tidak, maka tidak akan ditampilkan

Untuk Menyusun Query yang bersifat many to many, langkahnya adalah sebagai berikut:

1. Pada tab Create, pada kelompok Queries, klik Query Design

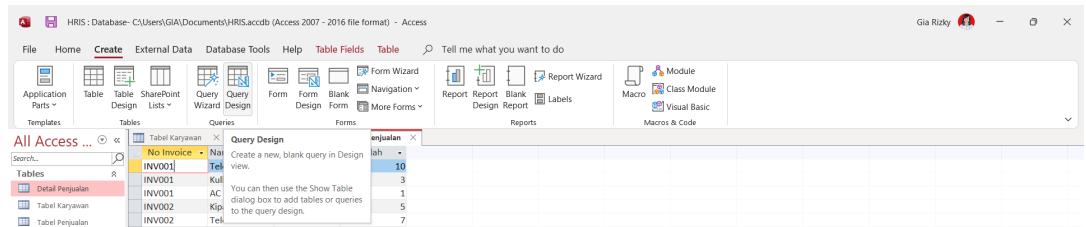

2. Pada database Query1, masukkan field yang ingin ditampilkan misal: NIK dari Tabel Karyawan, No Invoice dari Tabel Penjualan, dan Nama Barang dari Detail Penjualan. Untuk memunculkan tabel-tabel yang ingin dihubungkan, daftar Table yang ada di Add Tables, dapat di klik dua kali.

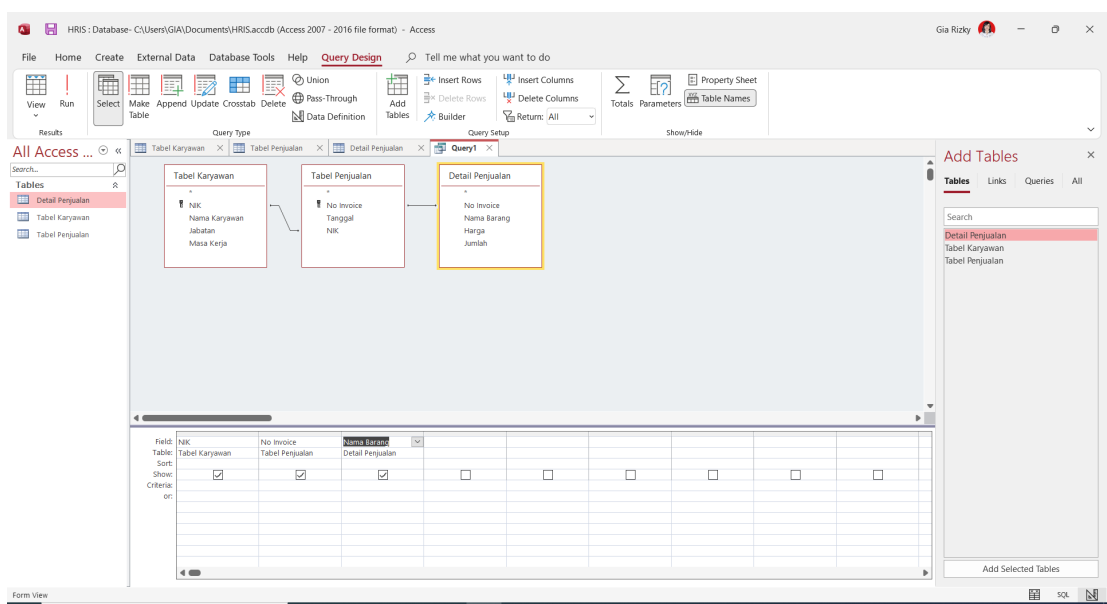

3. Untuk melihat hasilnya, pada tab Query Design, pada kelompok Results, klik Run

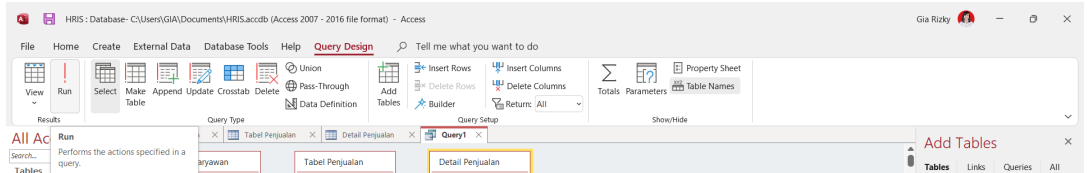

4. Hasilnya akan seperti berikut ini

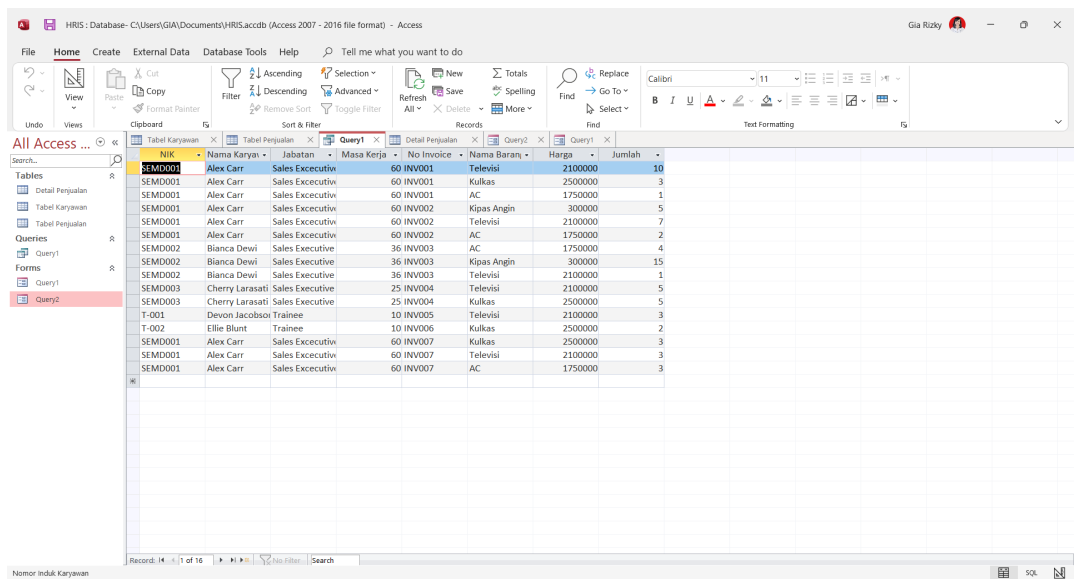

Untuk melakukan operasi penghitungan, misalkan untuk melihat berapa total penjualan dalam rupiah yang dilakukan oleh tiap karyawan, bisa dilakukan dengan menyiapkan query untuk sub form penjualan. Langkah-langkahnya adalah sebagai berikut:

1. Klik kanan Query1 dan pilih Design View

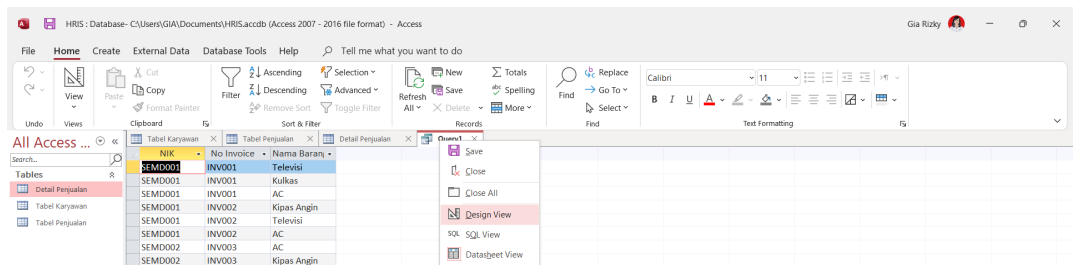

2. Tambahkan satu field Total Penjualan pada tabel Detail Penjualan. Rumus pada kolom baru bisa diketikkan manual dengan cara Total Penjualan: [Harga]\*[Jumlah]. Atau bisa juga, pada Data Type, pilih Calculated. Tanda matematika, bisa dipilih di Operators pada Expression Elements. Setelah itu klik OK.

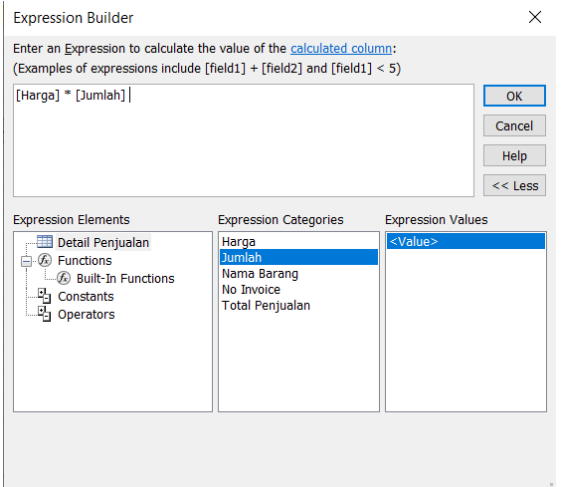

#### **Form**

Form berfungsi untuk menunjukkan atau menerima input dari user atas data dalam tabel atau query dalam bentuk tampilan grid, tombol, dan sebagainya. Form dalam Ms Access bisa diintegrasikan dalam Form lain sebagai control sub form, untuk transaksi master. Langkah-langkah membuat Form:

1. Pada tab Create, pilih kelompok Forms, dan klik Form Wizard

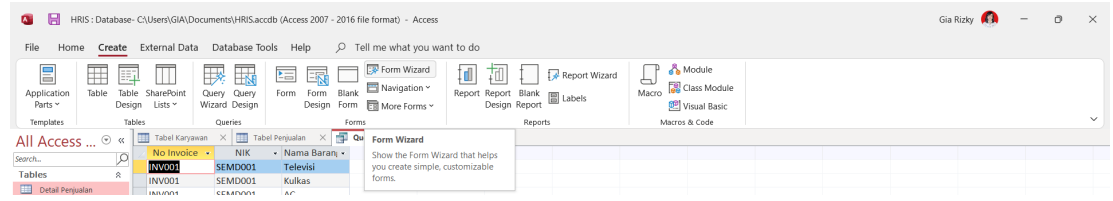

2. Pindahkan Fields yang ingin ditampilkan pada form dari Available Fields ke Selected Fields. Setelah itu, klik Finish.

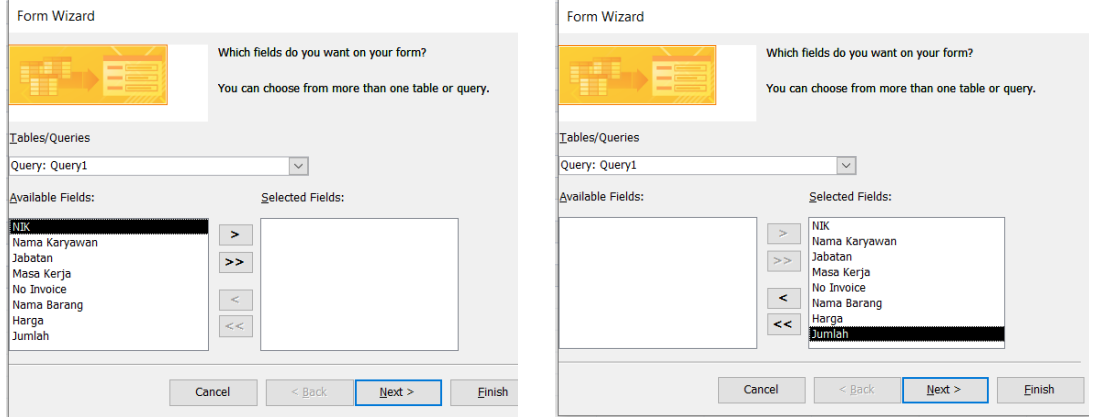

3. Berikut contoh tampilan Form dalam Microsoft Access

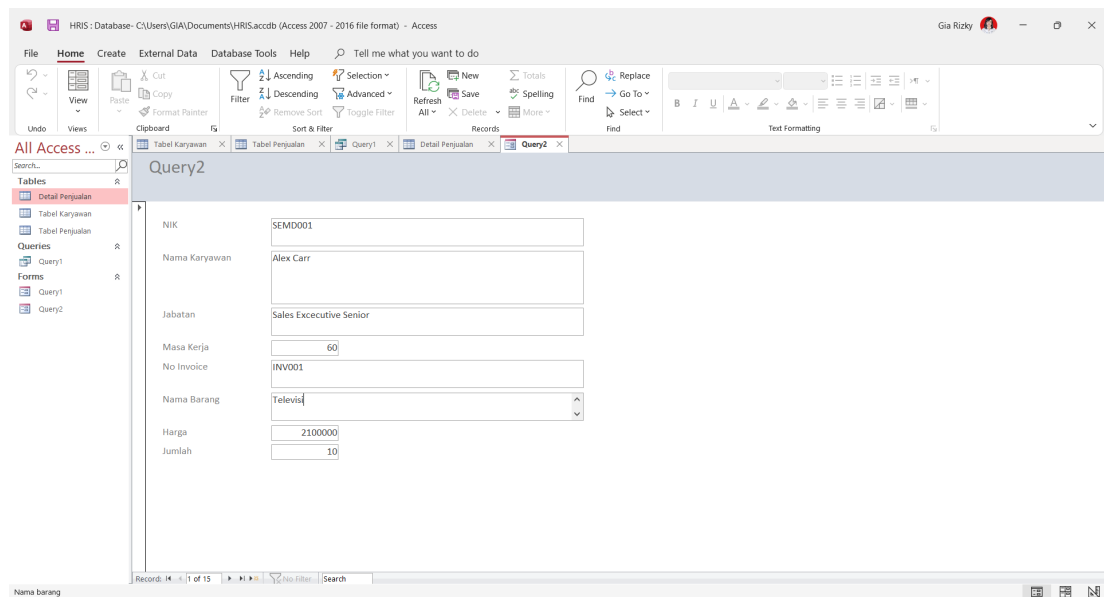

Agar dapat melakukan editing dalam Form, dapat lebih dulu menambahkan beberapa command button yang diperlukan dengan cara:

1. Pilih tampilan Design View

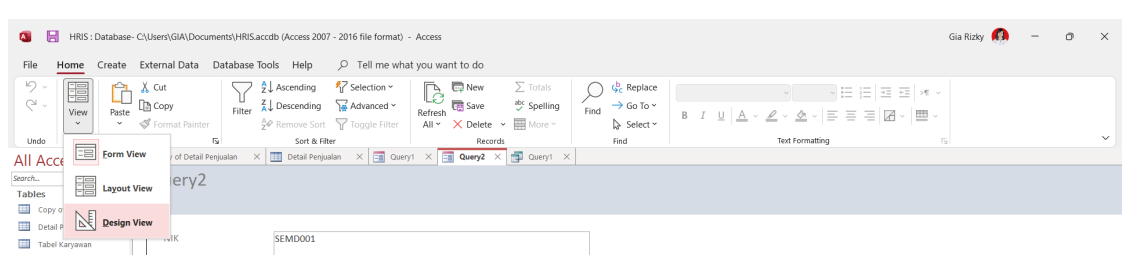

2. Pada kelompok Controls, akan tersedia opsi untuk penambahan command button

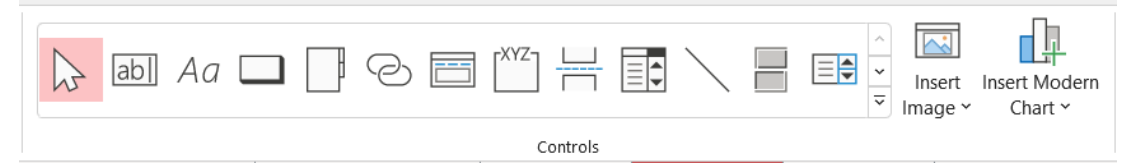

3. More dapat diklik untuk memunculkan opsi yang lebih banyak

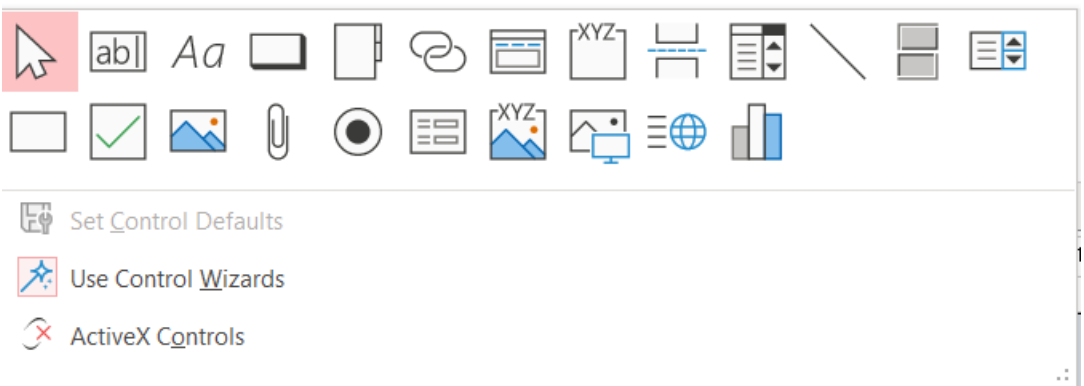

#### **Report**

Report dapat digunakan untuk merepresentasikan hasil olahan data menjadi informasi yang siap naik cetak. Dalam bentuk Report, laporan yang dibutuhkan akan lebih cepat untuk disiapkan. Report dapat dibuat secara manual maupun dengan wizards.

Langkah-langkah membuat Report:

1. Berdasarkan Query yang sudah dibuat, simpan Query untuk sumber data dalam Report. Contohnya sebagai berikut.

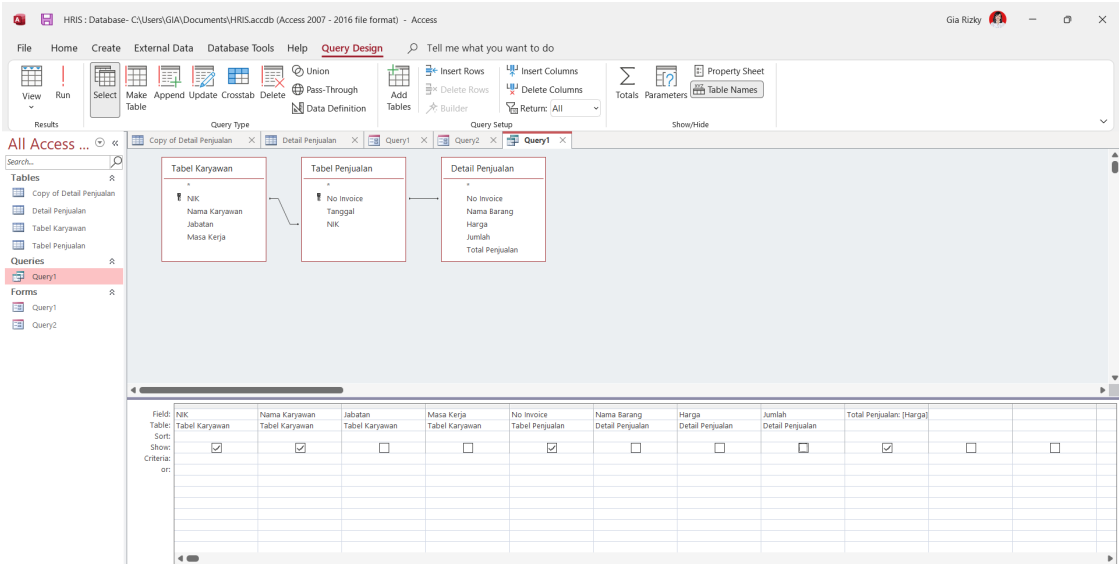

2. Munculkan dalam Datasheet View, kemudian Save Query tersebut lebih dulu.

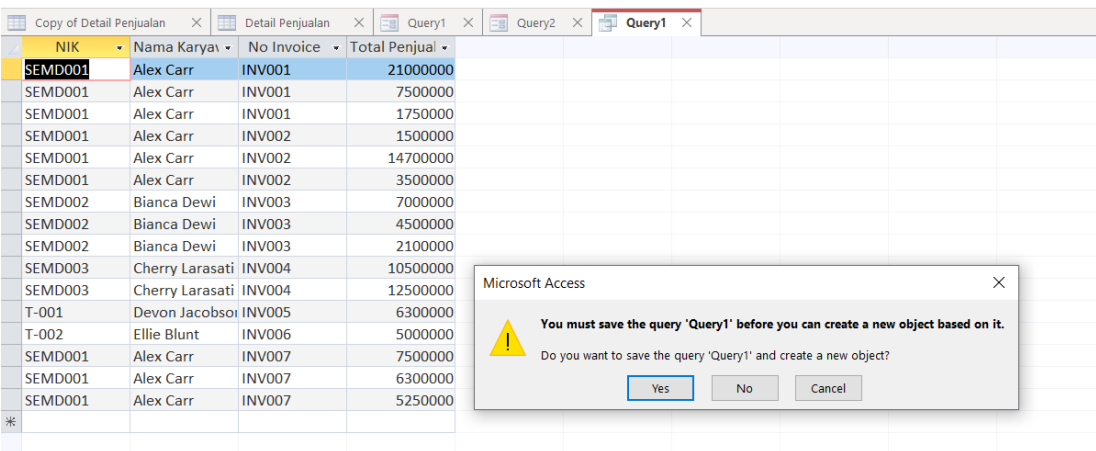

3. Pilih tab Create. Pada kelompok Reports, klik Report

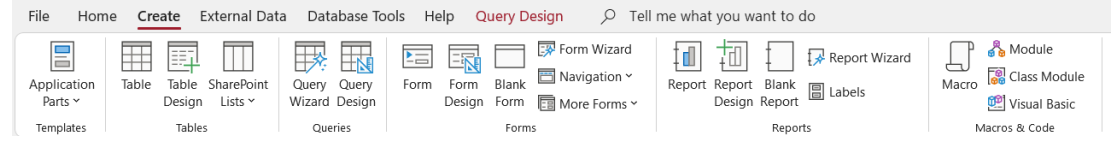

4. Tampilan Report. Grid (garis putus-putus samar) menunjukkan batas untuk cetak laporan. Ukuran tiap shape dalam Report bisa disesuaikan dengan kebutuhan. Seperti halnya Forms, dalam Report juga bisa sertakan command button tambahan pada Controls.

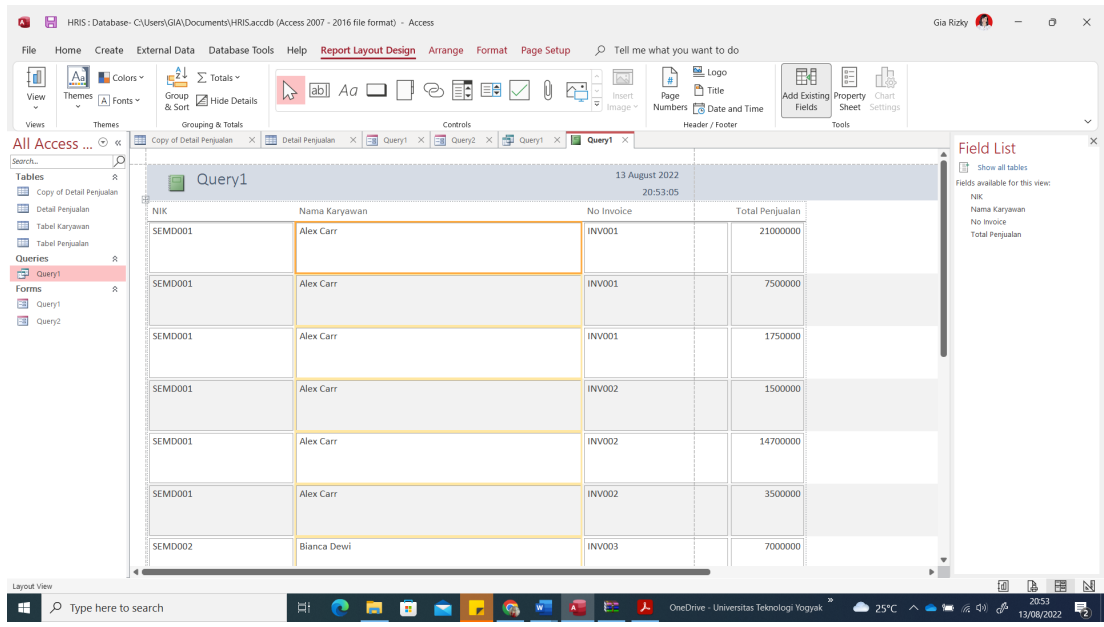

#### **Switchboard**

Setelah Form dan Report selesai, dapat dilanjutkan ke pembuatan Menu Utama melalui Switchboard. Dengan mengaktifkan Switchboard maka Database bisa diakses menjadi semacam aplikasi tersendiri. Langkah-langkahnya adalah sebagai berikut:

1. Klik File. Saat berada di backstage view, pilih Options

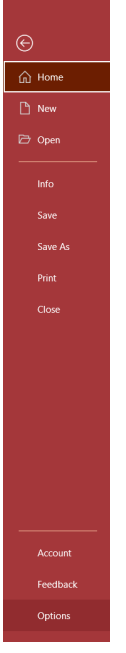

2. Setelah window Access Options muncul, pilih Current Database. Pilih Query yang akan ditampilkan pada opsi Display Form. Setelah itu klik OK.

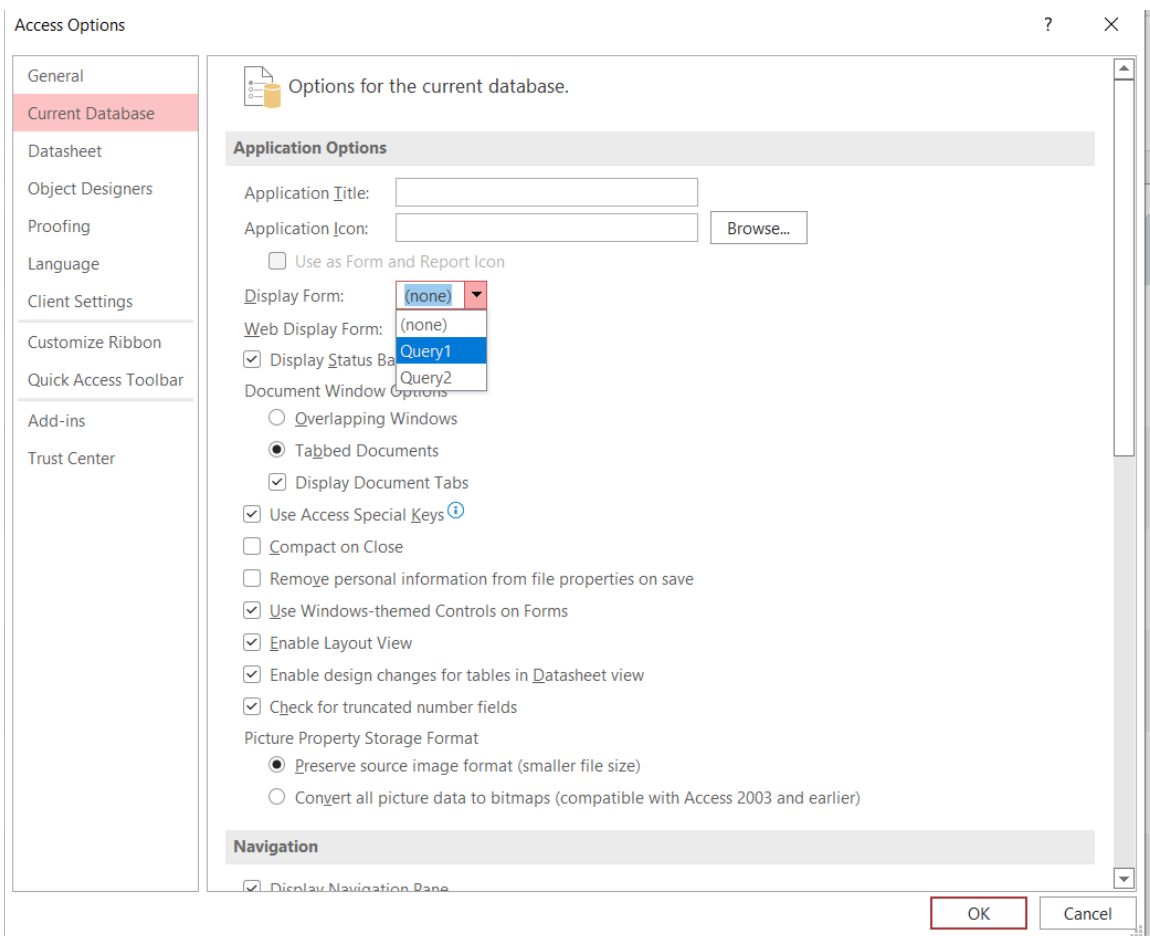

3. Keluar dari Database untuk melihat hasilnya.

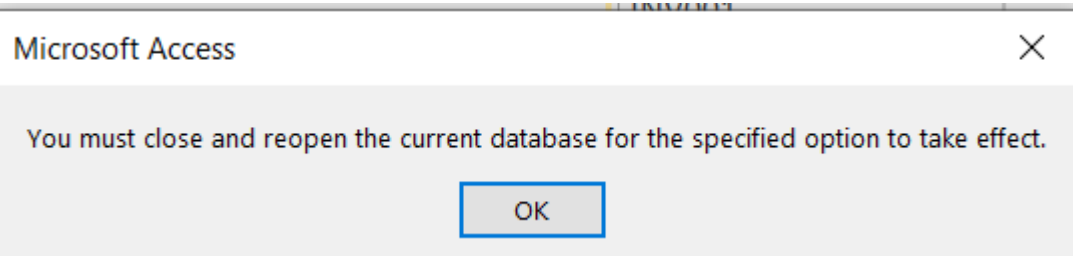

#### **BAB V – Integrative Case Human Resources Management**

Anda diterima menjadi seorang manajer pada perusahaan **Beruang Banyak Banget**, sebuah perusahaan rintisan yang bergerak pada bidang konstruksi telekomunikasi yang baru saja berdiri. Pada perusahaan tersebut, oleh Direktur Utama, anda mendapatkan beberapa penugasan antara lain untuk membangun SISDM yang handal dan membuatkan sistem tata kelola SDM yang berkualitas untuk mempermudah dalam proses pelaksanaan manajerial SDM pada perusahaan tersebut. Beberapa pokok tugas yang perlu anda buat antara lain adalah: Administrasi Karyawan, Desain Kerja, Rekruitmen, Seleksi, Pelatihan dan Pengembangan, Evaluasi Kinerja dan Remunerasi.

#### **A. Administrasi Karyawan**

Dengan menggunakan kepiawaian anda dalam mengoperasikan Microsoft Access, buatlah SISDM yang meliputi informasi penting terkait tenaga kerja yang nantinya dapat dipergunakan sebagai database tenaga kerja dan dapat membantu dalam pengambilan keputusan untuk menentukan posisi jabatan, pelatihan yang diperlukan dan besaran gaji yang diberikan. Administrasi karyawan tersebut nantinya meliputi data usia, jenis kelamin, kualifikasi pendidikan dan ketrampilan, pengalaman bekerja dan informasi tambahan yang kiranya anda butuhkan perusahaan dalam membuat keputusan.

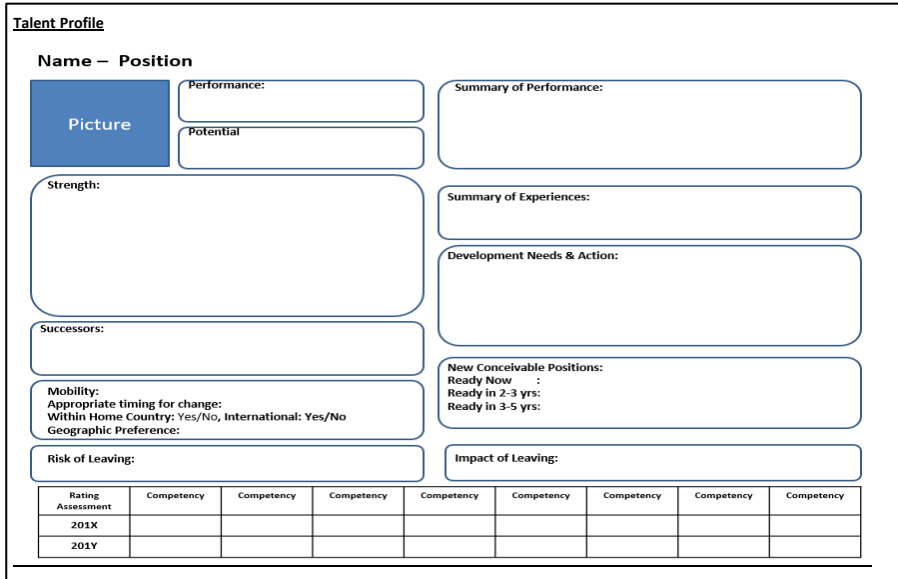

Contoh Tabel Data Karyawan

#### **B. Desain Organisasi**

Buatlah bagan organisasi dari perusahaan anda tersebut. Posisi tenaga kerja yang dibutuhkan terdiri dari 3 tingkatan (Manajer, Supervisor dan Staff) dan 4 jenis bidang (sdm, keuangan, marketing, operasional konstruksi). Struktur Organisasi beserta tanggung jawab tiap posisi yang dirancang sesuai kebutuhan

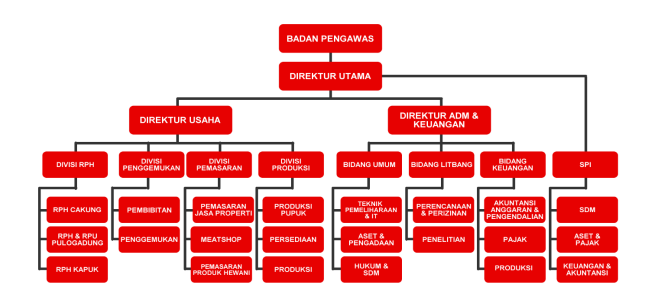

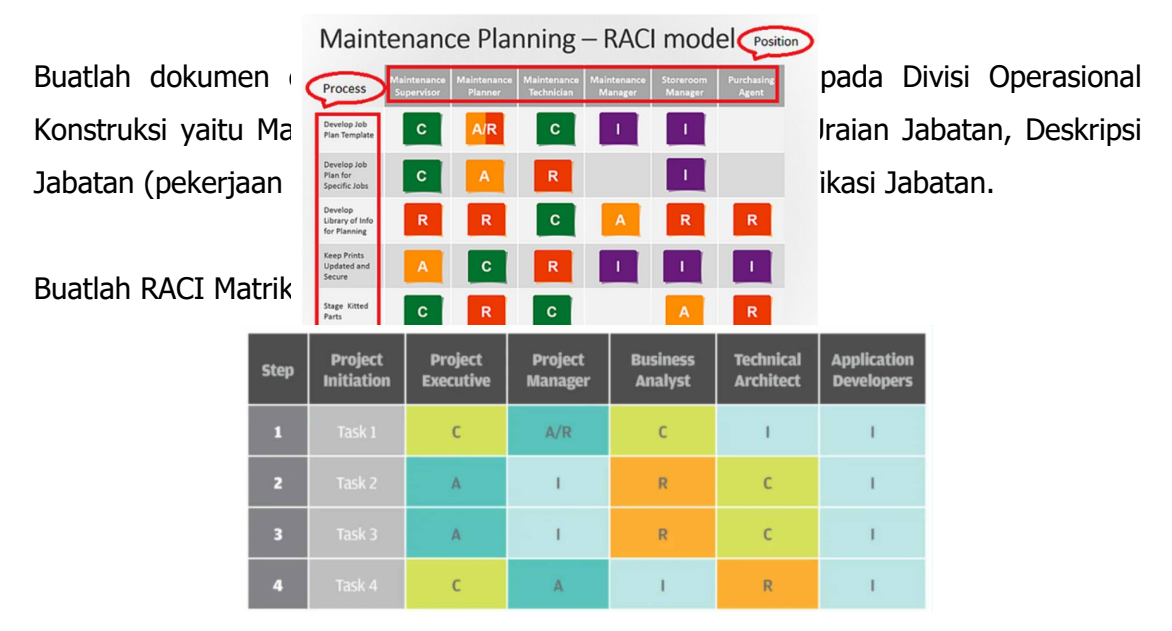

### Contoh Bagan Organisasi

Contoh RACI Matriks

#### **C. Rekruitmen**

Tentukan standar yang dibutuhkan oleh perusahaan anda dalam melakukan rekruitmen untuk posisi Supervisor Operasional Konstruksi. Buatlah desain iklan yang akan anda gunakan untuk mendapatkan staff pada posisi tersebut. Berikan penjelasan kemana iklan tersebut akan anda tayangkan, dan biaya yang akan dialokasikan pada pelaksanaan rekruitmen pada lembar kerja yang anda buat.

#### **D. Seleksi**

Silahkan masukkan standar yang telah anda buat dalam melakukan penerimaan tenaga kerja baru dan menentukan pejabat pada posisi tertentu, pada SISDM yang **telah anda buat. Rencana Suksesi**

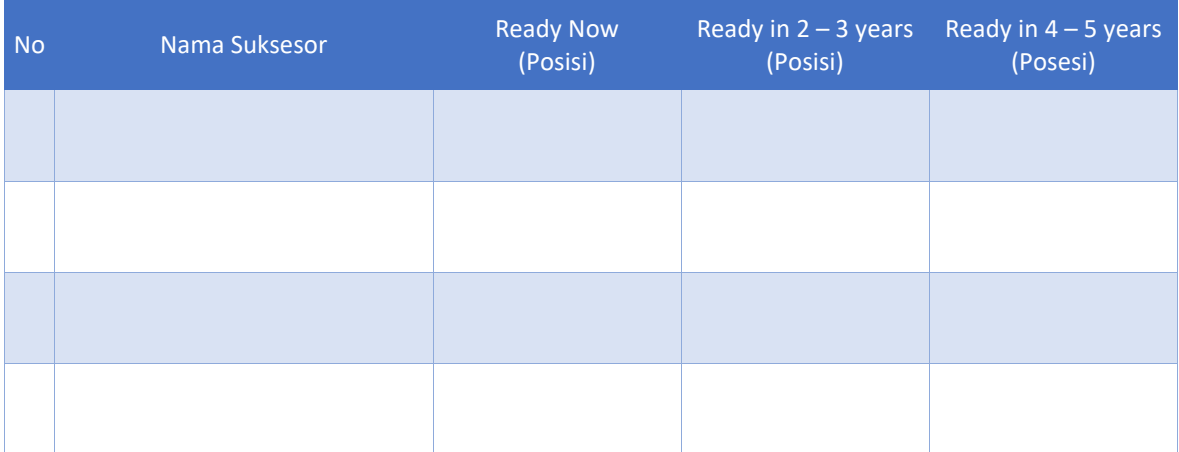

#### **Laporan Progress Rencana Suksesi**

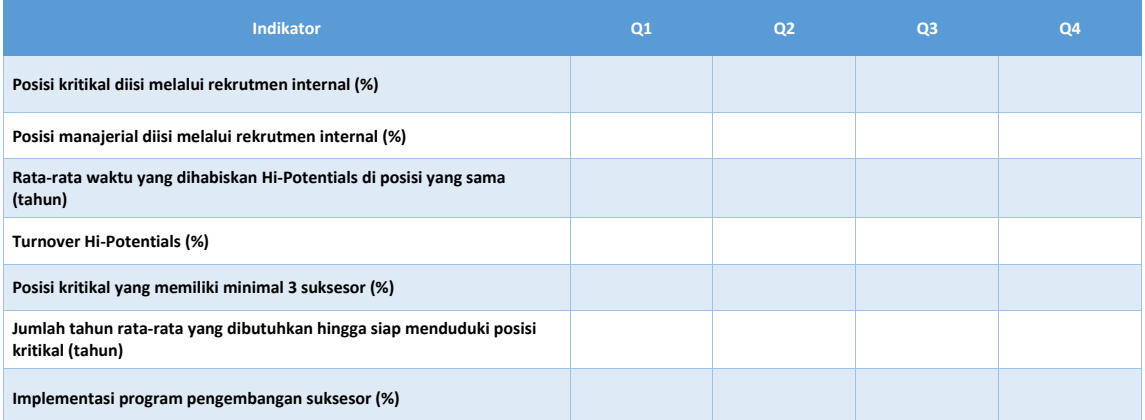

#### **E. Pelatihan dan Pengembangan**

Buatlah data terkait perencanaan pelatihan dan pengembangan yang akan dilakukan pada perusahaan anda. Masukkan informasi tersebut pada SISDM yang anda buat.

#### **TRAINING NEEDS ANALYSIS**

Employee Name: \_\_\_\_\_\_\_\_\_\_\_\_\_\_\_\_\_\_\_\_\_\_\_\_

Job Title : \_\_\_\_\_\_\_\_\_\_\_\_\_\_\_\_\_\_\_\_\_\_\_\_

#### **SKILL REQUIRED FOR PERFORMING JOB SATISFACTORILY**

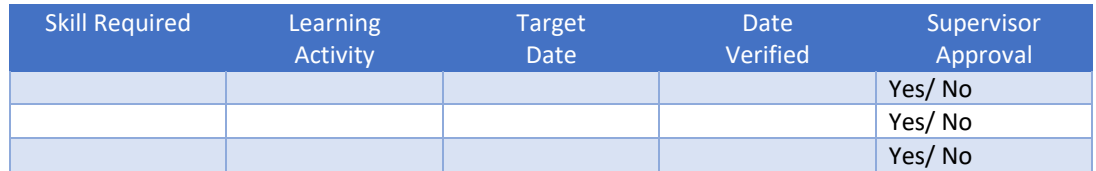

#### **TRAINING RECORDS**

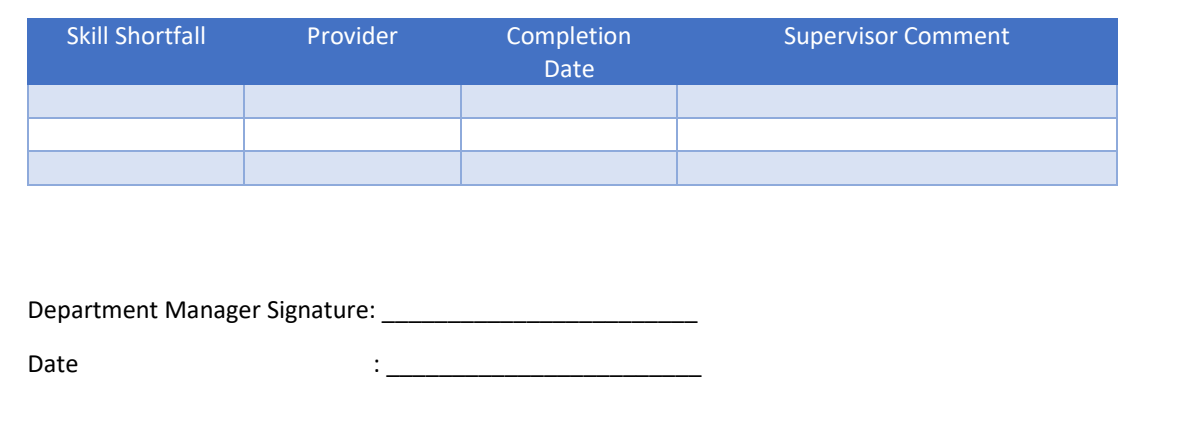

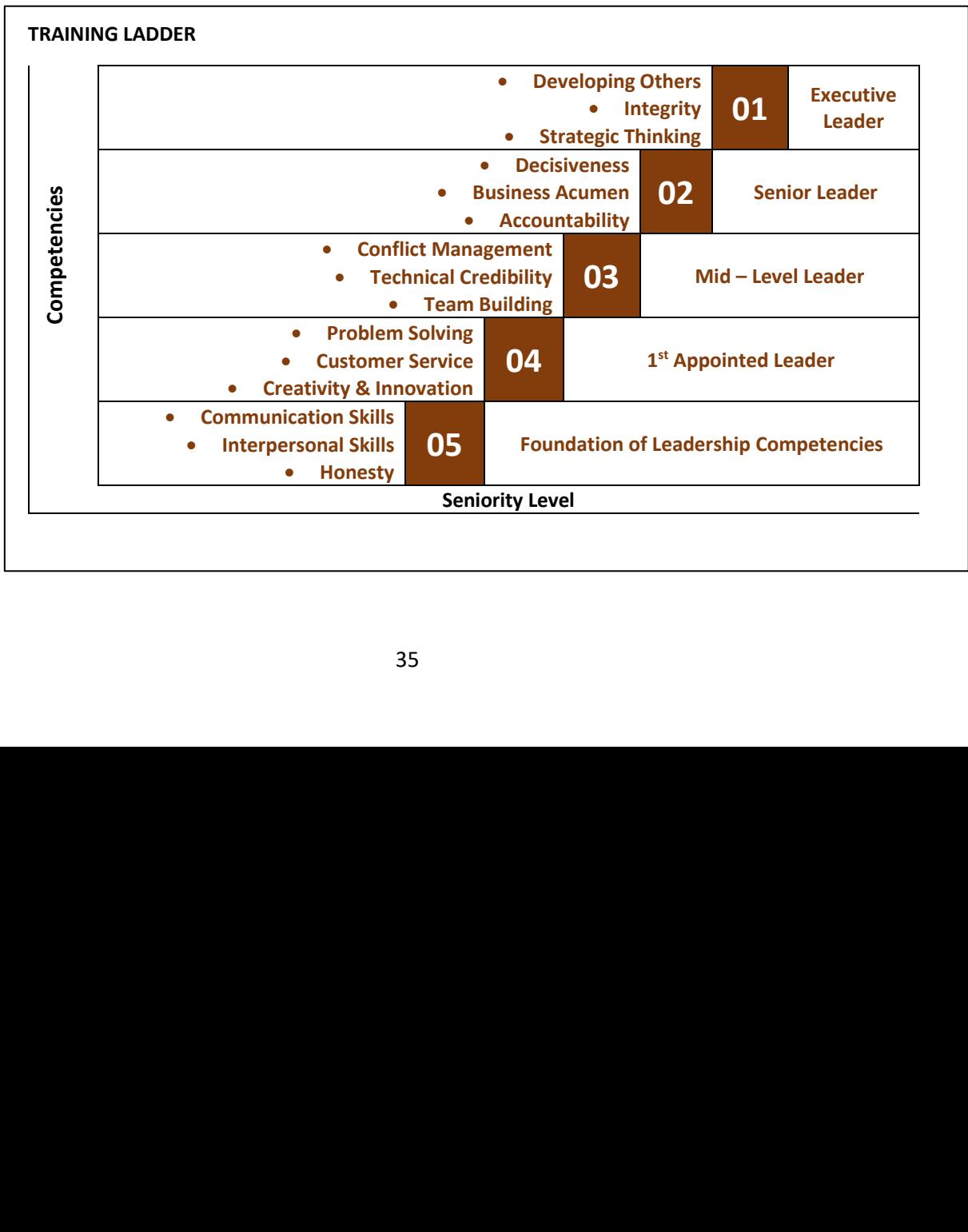

#### **F. Evaluasi Kinerja**

Buatlah target sasaran dari perusahaan anda yang kemudian anda turunkan menjadi target individu pada perusahaan tersebut. Tentukan indikator apa saja yang akan dinilai oleh tiap perusahaan untuk tiap individu tersebut. Pilih satu posisi yang akan anda gunakan sebagai dokumen kerja anda untuk membuat standar evaluasi kinerja yang akan diintegrasikan pada SISDM. **UK – <sup>58</sup>**

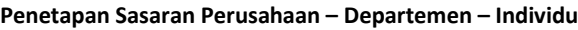

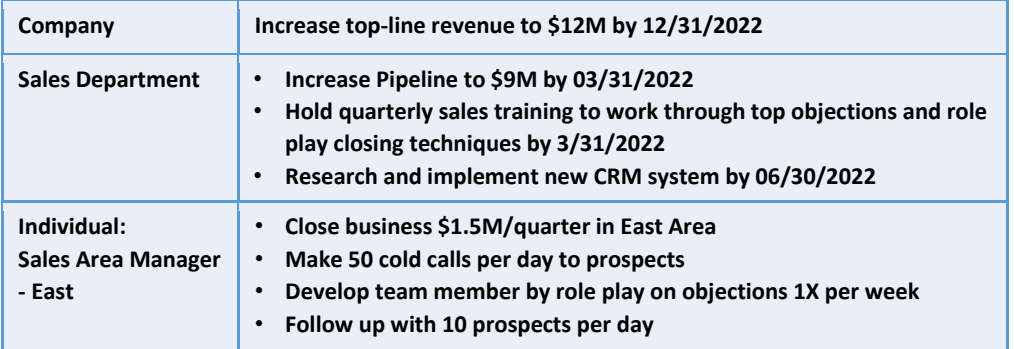

<u>Dokumen penilaian kinerja – Goa</u> **UK – 55 Dokumen penilaian kinerja – Goal Setting**

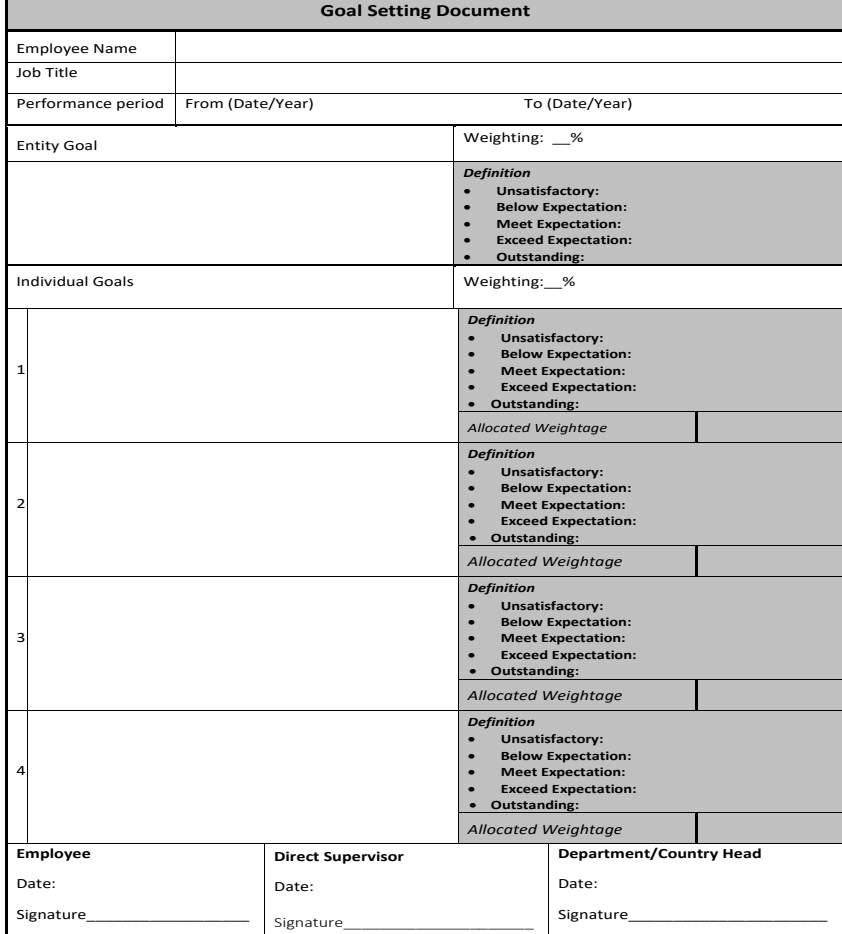

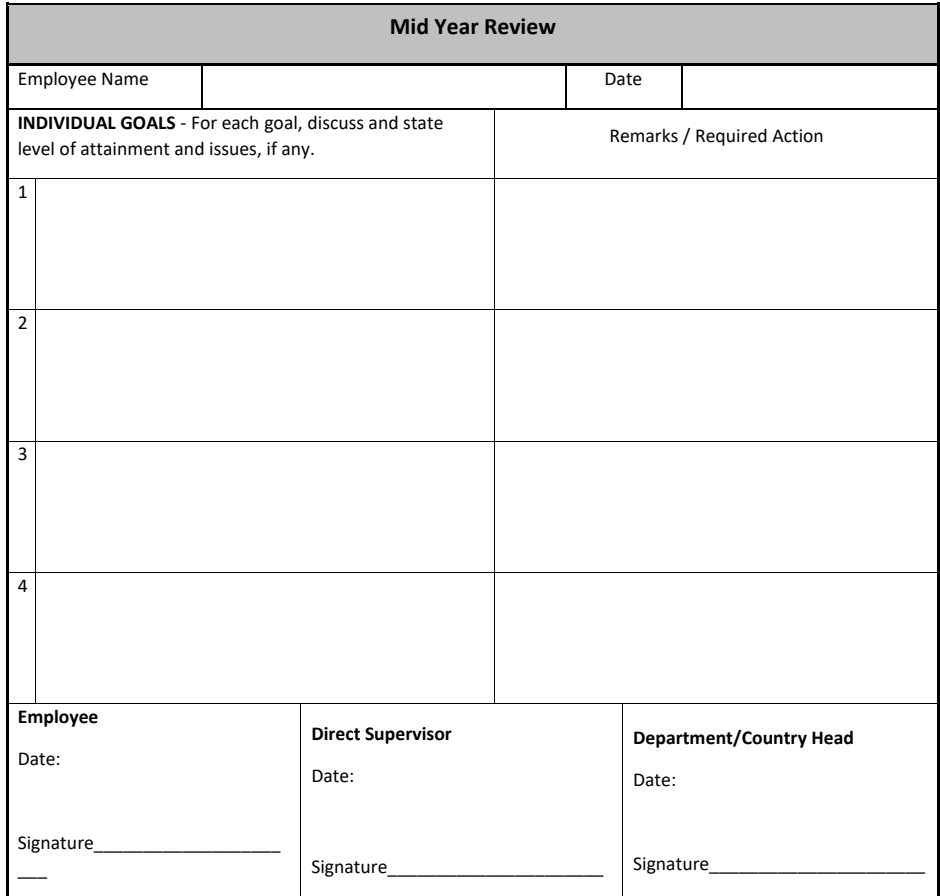

#### **G. Remunerasi**

Buatlah standar penggajian pada setiap level jabatan dan posisi pada perusahaan anda. Tentukan standar tersebut untuk masuk pada penghitungan yang dapat diaplikasikan pada SISDM yang anda buat. **Struktur skala upah**

| $a=$                    | $-662,500$       | $b=$                 | 2,237,500                         |                      |
|-------------------------|------------------|----------------------|-----------------------------------|----------------------|
| <b>Rentang (Spread)</b> | Golongan Jabatan | <b>Upah Terkecil</b> | <b>Upah Tengah</b><br>(Mid Point) | <b>Upah Terbesar</b> |
| 40%                     |                  | 1,312,500            | 1,575,000                         | 1,837,500            |
| 40%                     | 2                | 3,177,083            | 3,812,500                         | 4,447,917            |
| 40%                     | 3                | 5,041,667            | 6,050,000                         | 7,058,333            |
| 40%                     | $\overline{4}$   | 6.906.250            | 8,287,500                         | 9,668,750            |
| 70%                     | 5                | 7,796,296            | 10,525,000                        | 13,253,704           |
| 100%                    | 6                | 8,508,333            | 12,762,500                        | 17,016,667           |
| 100%                    | 7                | 10,000,000           | 15,000,000                        | 20,000,000           |

Tabel Struktur dan Skala Upah

#### **Penggolongan gaji di Perusahaan**

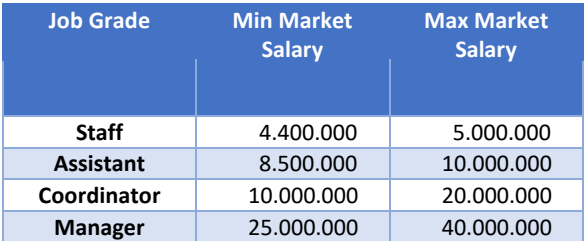

#### **Daftar Upah Pekerja (Identifikasi Jabatan, Posisi, dll)**

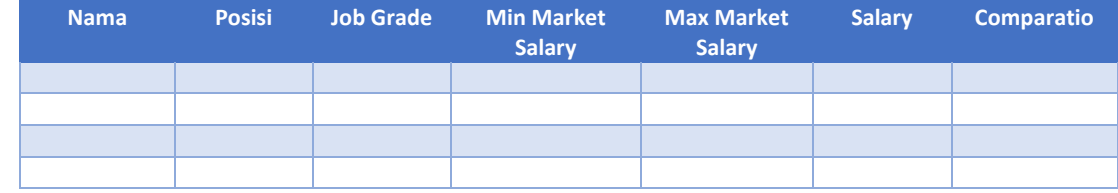

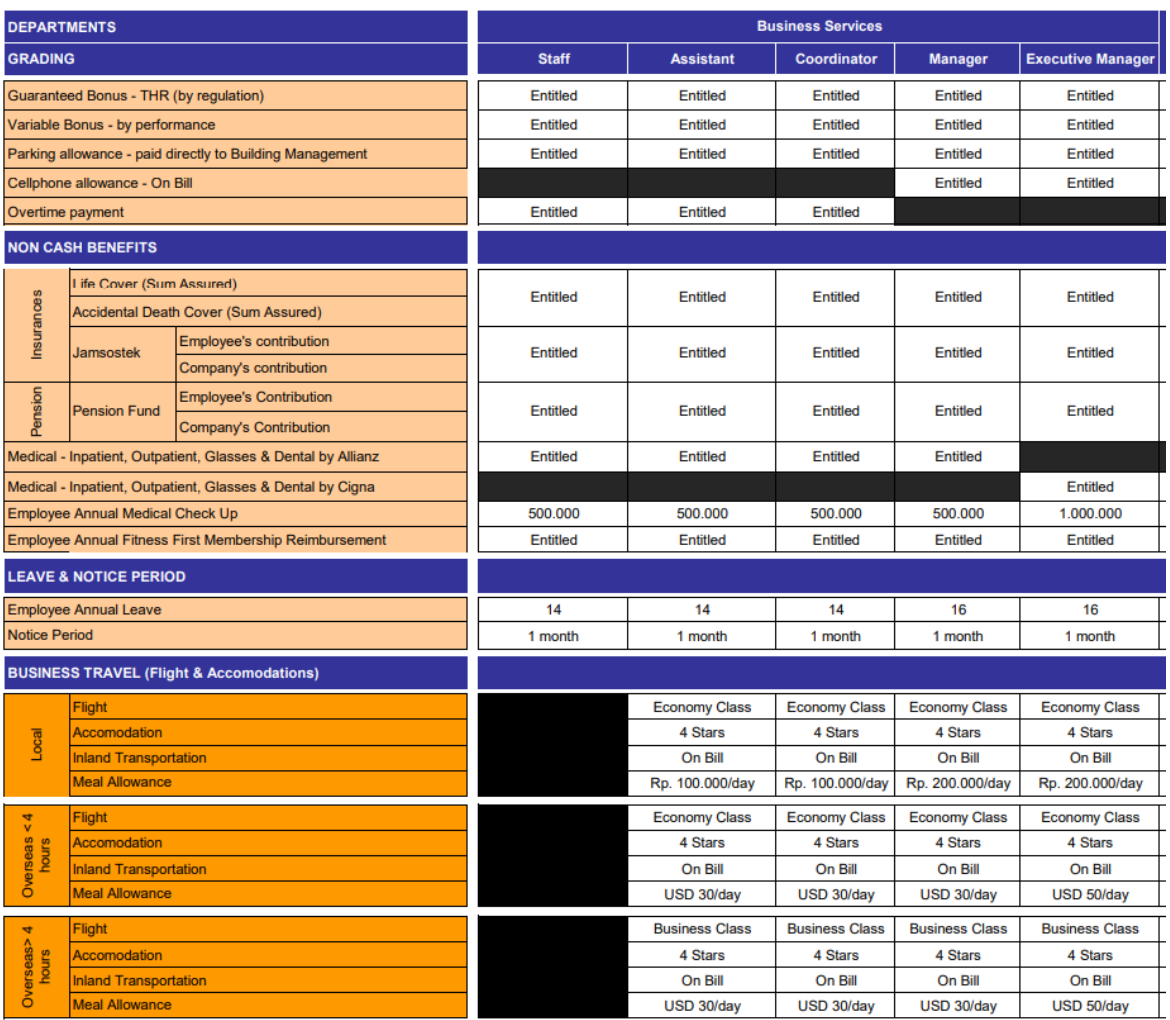

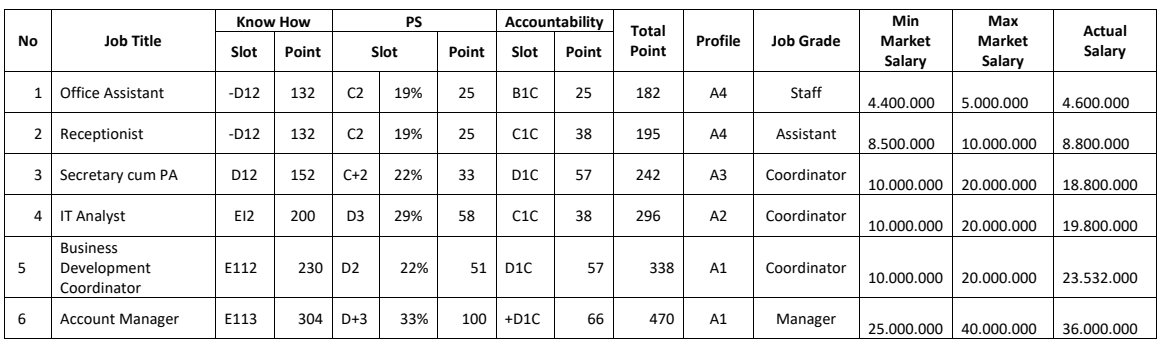

Anda akan melakukan proses fungsi MSDM dari setiap tahapan dari awal hingga akhir dengan menggunakan sejumlah dokumen data karyawan yang telah dipersiapkan untuk diujicobakan pada sistem yang anda buat.

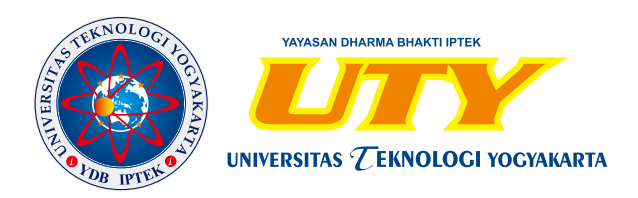

## **FAKULTAS BISNIS DAN HUMANIORA UNIVERSITAS TEKNOLOGI YOGYAKARTA**

JL. Siliwangi Ringroad Utara, Jombor, Sleman, Yogyakarta, Indonesia. 55285

P : +62 274 623310